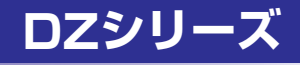

# ユーザーズガイド Windows 7モデル

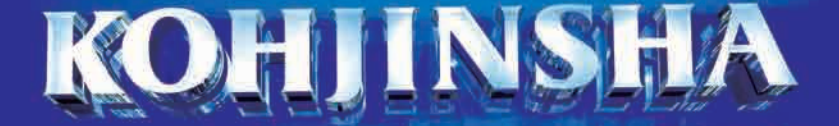

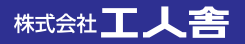

# はじめに

このたびは、「KOHJINSHA DZシリーズ」をご購入いただき、まことにありがとうございます。 本書では、本製品を使うための準備から活用方法まで、本製品をお使いいただくための基本的なことが らを記述しています。お読みになったあとは、大切に保管してください。

また、本書の「本製品を正しく安全にご使用いただくために」には、本製品を使ううえで特に知っておか なければならない注意事項を記載しています。本製品をお使いになる前に、必ずお読みください。

・ 本書に記載している内容の、一部またはすべてを無断で転載・複写することは、禁じられています。

- ・ 本書に記載している内容は、将来予告なく変更する場合があります。
- ・ 本製品には、あらかじめOSがインストールされています。それ以外のOSをインストールされた 場合、パソコンの正常動作は保証できませんので、あらかじめご了承ください。
- ・ 本製品には、あらかじめいくつかのソフトウェアがインストールされています。ソフトウェアは、 ソフトウェアライセンス契約にもとづき、同意書の内容に同意した責任者だけ使用できます。同 意書の内容に反したソフトウェアの使い方をすることは、禁じられています。
- ・ 本製品は、車載機としてお使いになることはできません。また、医療機器、原子力設備に関連する 機器、航空宇宙機器、運輸設備に関連する機器などのように、人命にかかわり高度な信頼性を必 要とする設備や機器への使用を目的として、設計していません。これらのものへ使用し、何らか の障害が発生しても、弊社はいかなる責任も負いかねます。

・ AMD、AMD Arrowロゴ、Athlon、Athlonロゴ、ならびにその組み合わせは、Advanced Micro Devices, Inc.の商標です。

- ・ Microsoft、Windows、Windows 7およびWindowsロゴは米国マイクロソフト社の登録商標です。
- ・ VGAは米国IBM社の登録商標です。
- ・ Symantec、Symantecロゴ、Symantec GhostはSymantec Corporationの商標です。
- ・メモリースティック、メモリースティックPRO、MagicGateは、ソニー株式会社の商標です。
- ・ SDメモリーカードは、パナソニック株式会社、米国サンディスク社、株式会社東芝の商標です。
- ・microSDカードは、SDアソシエーションの登録商標または商標です。
- ・Bluetoothは、米国Bluetooth SIG, INC.の登録商標です。
- ・ その他、本書に記載されている会社名、製品名は、各社の商標または登録商標です。

# JIS C 0950に基づく方法による含有に関する情報の提供

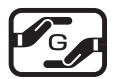

本製品はJ-Moss(JIS C 0950 電気・電子機器の特定の化学物質の含有表示方法)に基 づく特定の化学物質の含有についての情報を公開しています

J-Moss情報 ホームページ: http://www.kjs-j.com/go/j-moss/

# 電波障害自主規制について

この装置は、情報処理装置等電波障害自主規制協議会(VCCI)の基準に基づくクラスB情報技術装置で す。この装置は、家庭環境で使用することを目的としていますが、この装置がラジオやテレビジョン受 信機に近接して使用されると、受信障害を引き起こすことがあります。 取扱説明書に従って正しい取り扱いをしてください。

# 本製品を正しく安全にご使用いただくために

本書には、お客様や他の方々が、財産などへの危害や損害を防ぐための重要なことがらを記載しています。 本製品をご使用になる前に、必ずお読みください。

# 表記の意味

- △警告 守らなかった場合、死に至る、または重度のけがを負う危険が発生する可能性があるこ とを表しています。
- 介注意 守らなかった場合、軽度のけがや本機などへの重大な損害が発生する可能性があること を表しています。
- ○禁止 してはいけない事柄を表しています。記号と共に描かれているイラストは、その内容を 示しています。は「分解禁止」をあらわします。
- ■指示 しなければならない事柄を表しています。記号の中に描かれているイラストは、その内 容を示しています。こは「電源プラグをコンセントから抜く」をあらわします。

# 安全上のご注意(<<br />
警告)

#### 本体

- 本機は精密機械ですので、浴室や水辺など、水がかかる可能性のある場所では、ご使用を避けて ください。感電や火災の原因となります。
- 修理・分解・改造などを行わないでください。感電や火災の原因となります。また、無償での修 理の対象外となります。

 本機内部に、金属や薬品などが入らないようにしてください。回路がショートして、故障や火災 の原因となります。

本機を長時間ご使用になると、底面が熱くなりますので、机上などでご使用ください。ひざの上 で長時間ご使用になると、低温やけどの原因となります。また、布団など保温性のあるものの上 で長時間使用しないで下さい。本機過熱の原因となります。

 $\bigcirc$ 

自動車、オートバイなどの運転をしながら使用しないでください。交通事故の原因となります。 また、歩きながら使用するときも事故を防ぐため、周囲の交通などに十分ご注意ください。

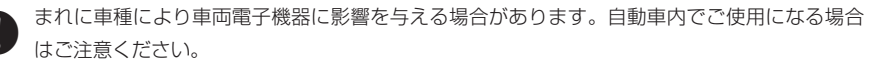

#### 電源、電源コード、ACアダプタ

- ACアダプタおよび電源コードは、必ず付属の製品をご使用ください。他の製品をご使用になる と、感電や火災の原因となります。
- ●★★★ACアタフタが異常に熱を帯びていたり、こけ臭い場合などは、速やかに電源フラクを抜いてく<br>○↓★★★さい。続けてご使用になると、感電や火災の原因となります。
	- 電源コードを、束ねた状態で使ったり、折れ曲がった状態で使わないでください。感電や火災の 原因となります。
		- 電源コードが破損したときは、ただちに電源コードの使用をおやめください。感電や火災の原因 となります。
- 電源コードやACアダプタを接続するときは、各端子にほこりがたまっていないかご確認くださ い。ほこりがたまった状態で接続すると、火災の原因となります。
- 電源は、必ず100~240Vをご使用ください。それ以外の電源を使用すると、感電や火災の原因 となります。

#### バッテリパック

- バッテリパックは、必ず付属の製品をご使用ください。また、付属のバッテリパックを他の製品 へ使用することは避けてください。発火や発熱、破裂などの原因となります。
	- バッテリパックを、火の中に投げ入れないでください。破裂や火災、けがなどの原因となります。
	- バッテリパックに物を強くぶつけたり、落としたりしないでください。強い衝撃を与えると、故 障の原因となります。
		- バッテリパックを、本書に記載されている方法以外で充電しないでください。破裂や火災の原因 となります。
- バッテリパックを所定の時間充電したにも関わらず、充電が終わらない場合は、それ以上の充電 を避けてください。続けて充電を行うと、発火や発熱、破裂などの原因となります。
	- バッテリパックを分解しないでください。バッテリパック内部の保護装置が破損する可能性が あり、発火や発熱、破裂などの原因となります。
	- バッテリパックから異臭がしたり液がもれている場合は、速やかに本機から離してください。発 火や破裂などの原因となります。
		- バッテリパックからもれた液が目に入った場合、失明するおそれがあります。速やかに水で洗浄 して、病院で検査を受けてください。

電車やバスなど、人がおおぜいいる場所では、ワイヤレスLAN、Bluetoothを使用しないでくだ さい。心臓ペースメーカなどの医療機器が誤作動を起こすおそれがあります。

電波

 $\mathbf 0$ 

 心臓ペースメーカを装着されている方は、本機を30cm以上離してご使用ください。心臓ペー スメーカが誤作動を起こすおそれがあります。

◯ 病院、航空機など、無線機器の使用か制限されている場所では、 リイヤレスLAN、Bluetoothを使<br>◯ 用しないでください。 電子機器に影響を与え、 人命にかかわる障害が発生するおそれがあります。

 ワイヤレスLAN、Bluetoothは、日本国内での使用を目的とし、日本国内の規格認定を取得して おります。海外で使用された場合、弊社は一切責任を負いかねます。

 $\bigcirc$ ワイヤレスLAN、Bluetoothを、工場の製造ラインなどで使われている移動体識別用の構内無 線局の近くで使用しないでください。万が一移動体識別用の構内無線局との電波干渉が発生し たときは、ただちにワイヤレスLAN、Bluetoothの使用を中止し、弊社サービスセンターまでお 問い合わせください。

# 安全上のご注意( 八注意)

- プラグを抜くときは、必ずプラグ部分をお持ちください。ケーブル部分を持って抜くと、断線や ショートなどによる、故障や破損の原因となります。
- ●★★機をご使用にならないときは、電源ブラクを抜いておいてください。差したままにしておくと、<br>↓↓<br>↓ 火災や漏電などの原因となります。
	- 本機を不安定なところや振動の加わるところなどに置かないでください。また、重いものを乗せ たり、上に乗らないでください。故障や破損の原因となります。
	- 本機を落としたり、物をぶつけないでください。強い衝撃を与えると、故障の原因となります。
	- 本機を、直射日光が長時間あたるところ、ほこりの多いところ、高温多湿なところ、発熱物の近 くなどで使用しないでください。火災や故障などの原因となります。
	- 本機を移動する場合、ハードディスク(SSD)の動きが止まっていることを確認してから、移動 してください。故障の原因となります。
	- ディスプレイを、ボールペンなど先のとがったもので触らないでください。破損の原因となります。
		- キーボードの上に物を置いたまま、ディスプレイを閉じないでください。ディスプレイやキー ボードの破損の原因となります。

ディスプレイを左右に並べて表示した状態で、ディスプレイを回転させないでください。破損の 原因となります。

ディスプレイを回転させるときは、必ずディスプレイを収納し、1画面の状態にして回転させて ください。

#### 本製品を正しく安全にご使用いただくために

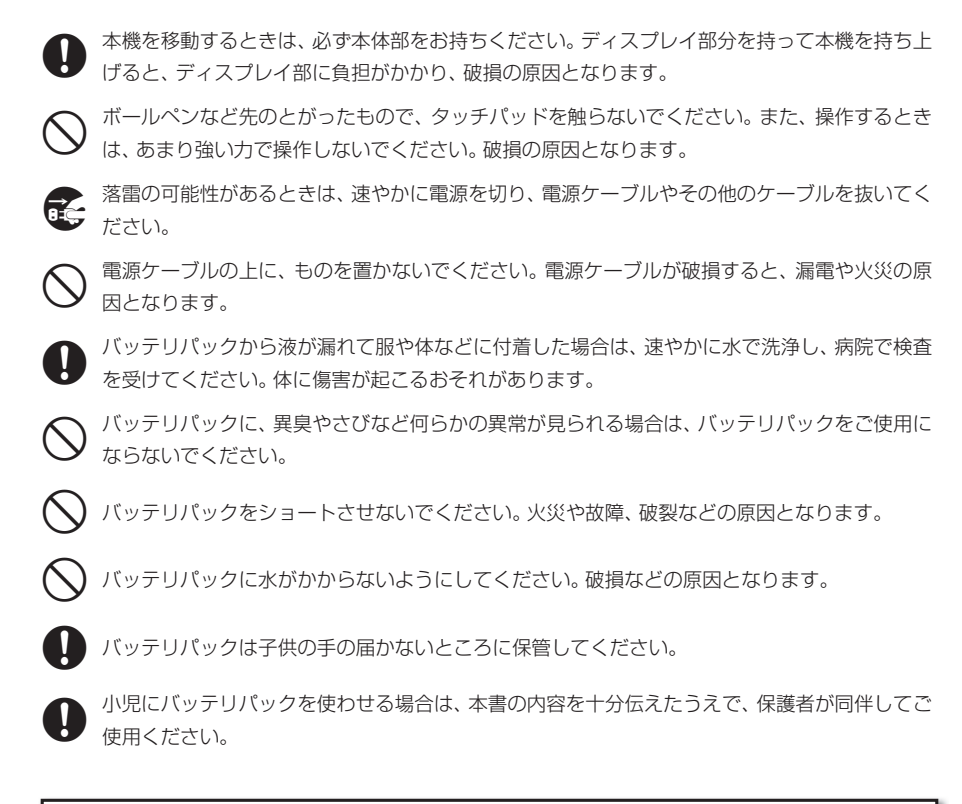

# 取扱上の注意

- ・ 本機の汚れをとる場合は、必ず水分を含んでいない布などでお拭きください。特にディスプレイは、 傷つきやすいのでやわらかい布などでお拭きください。
- ・ハードディスクのデータは、定期的にバックアップをとることをお勧めします。
- ・ケーブル類は、からまったり、誤って足をひっかけないよう、整理してください。
- ・本機の付属品は、取扱説明書とともに大切に保管してください。

# 健康のために

- ・ 本機を長時間使用するときは、目の健康のために30分おきに休憩をとったり、軽い体操をするなど、 心がけてください。
- ・ ディプレイの角度、明るさなどを調整し、ディスプレイが見やすい状態にしてからご使用ください。
- ・ ディスプレイに表示される文字やイラストなどが、強い点灯や点滅を繰り返すと、てんかんを引き起 こしたり、意識を失うことがまれにあります。何らかの理由で過去にこのような症状を起こしたこと のある人、また血縁者に該当する方がいる場合は、本機を使用する前に、必ず医師にご相談ください。

# マニュアルの読み方

本書では、次のようなルールにもとづき、各種説明をしています。

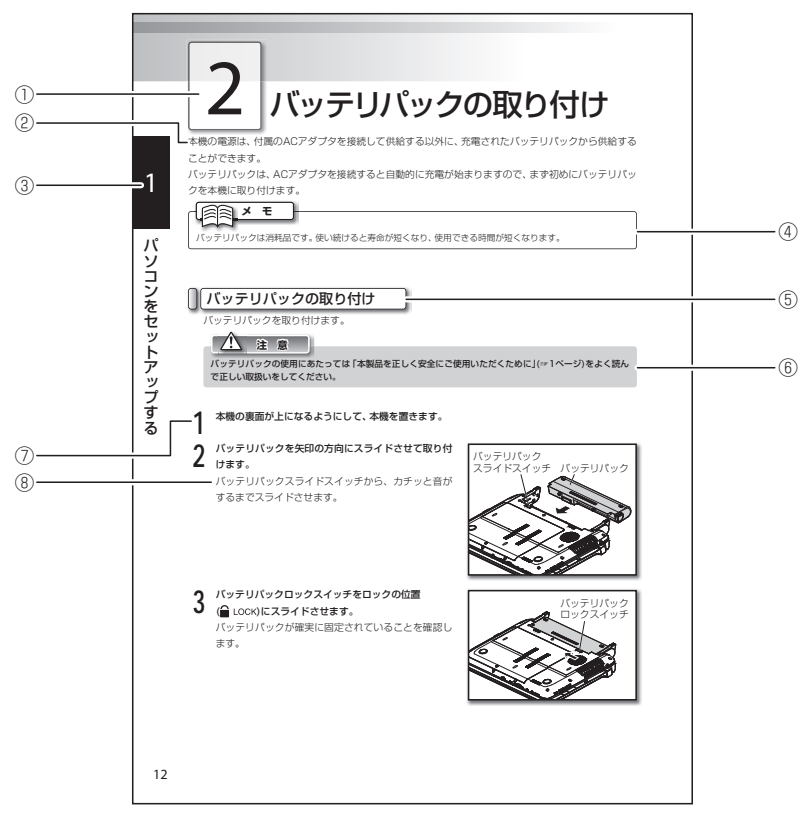

※このページは、読みかたをあらわすために作ったもので、実際のものとは異なります。

①各項目の大見出しです。

②各項目の概要文です。

③各章をあらわす見出しです。

④本製品を扱ううえで、知っておくと便利な内容です。

⑤各項目の中見出しです。

⑥ 本製品を扱ううえで、注意しないとうまく動作しなかったり、何らかのトラブルが発生するおそれの ある内容です。

⑦操作の内容です。

⑧操作による結果の内容です。

目次

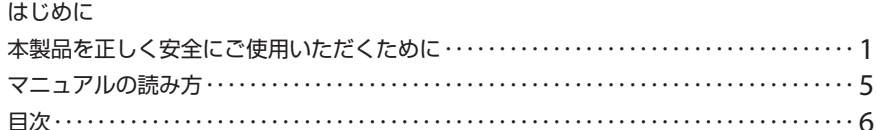

# 第1章 パソコンをセットアップする

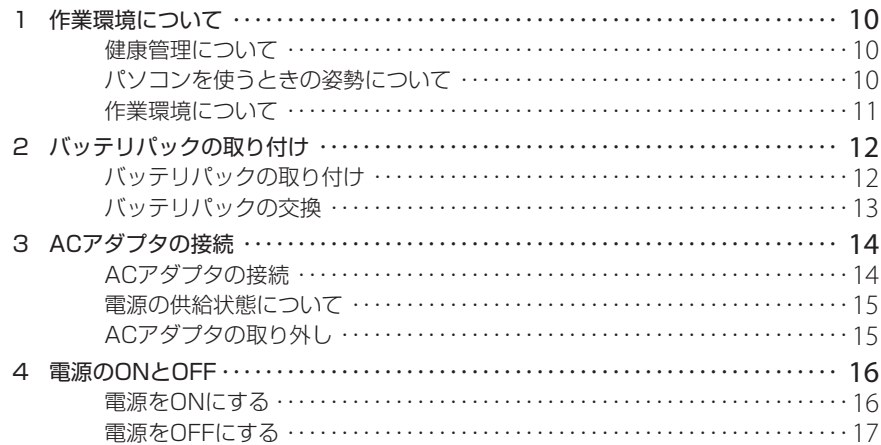

# 第2章 基本的な使い方

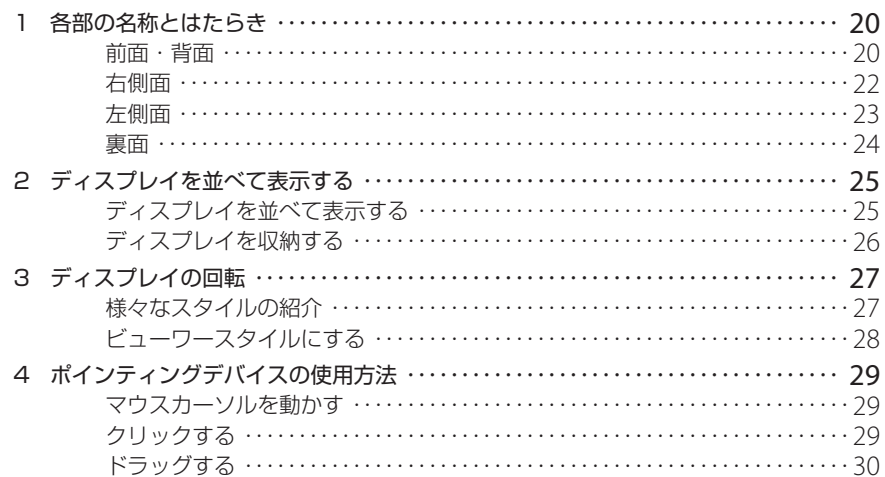

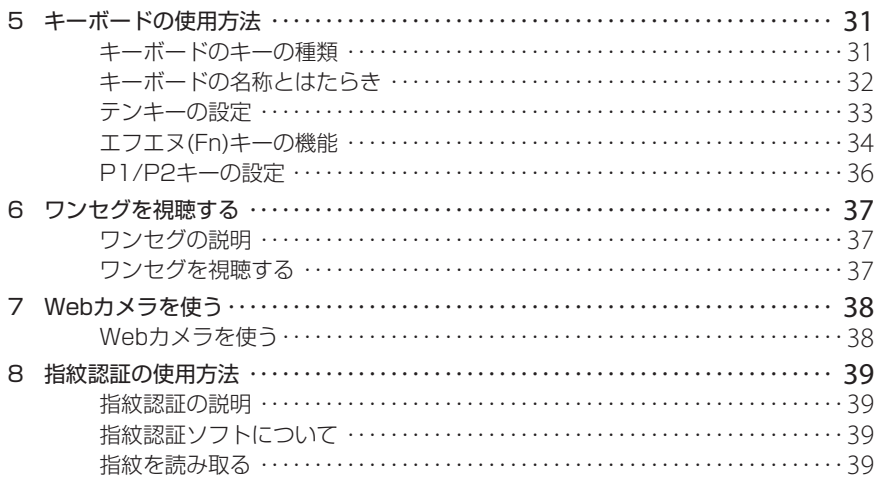

# 第3章 システムを拡張する

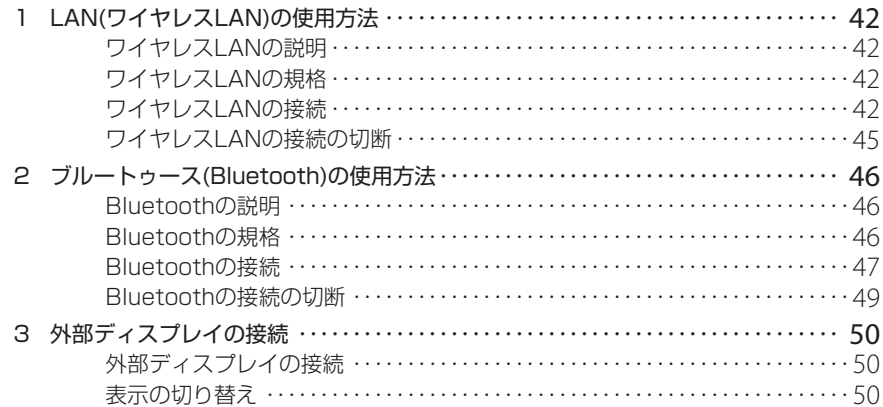

## 第4章 困ったときには

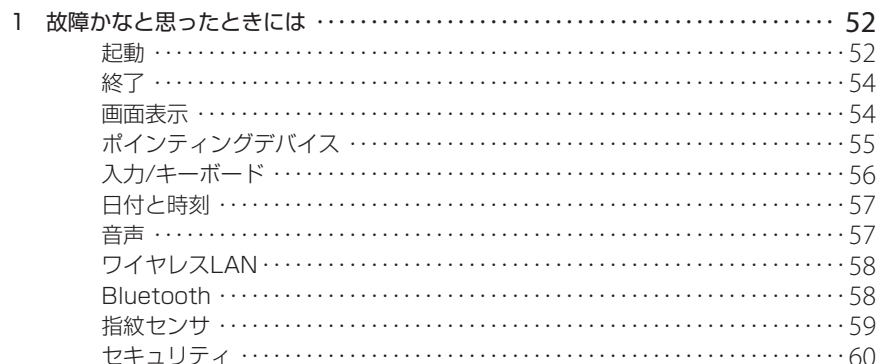

目次

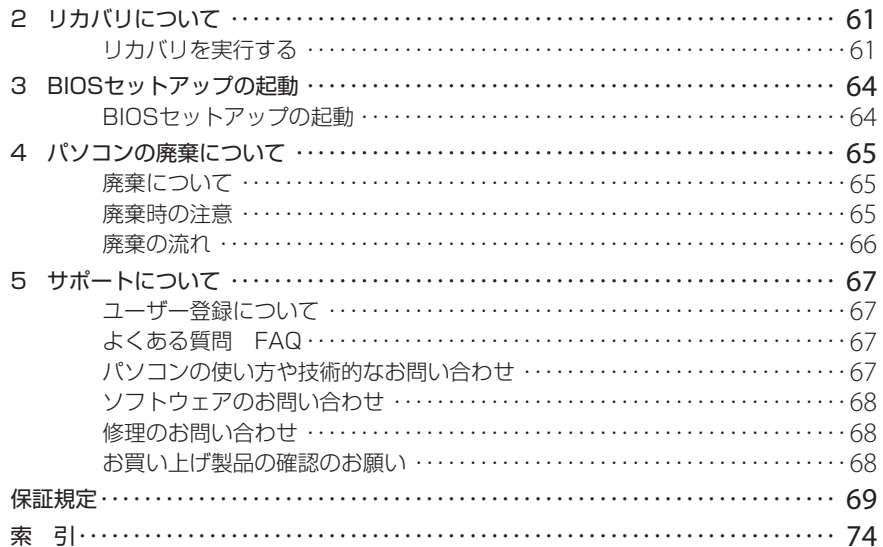

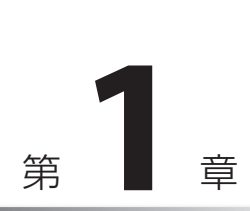

# パソコンを セットアップする

ここでは、パソコンを使用する際の作業環境や作業 姿勢について説明します。

また、本機にACアダプタやバッテリパックを取り 付け、電源をONにするまでの一連の操作方法を説 明します。

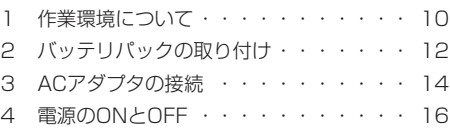

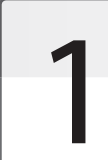

# 作業環境について

パソコンを使った作業は、長時間同じ姿勢になりやすいため、他の一般事務作業に比べて疲れやすくなります。 ここではパソコンで作業をするときに気を付けていただきたい姿勢や、作業環境について説明します。

# 健康管理について

長時間作業をする場合は、30分ごとに2~3分休憩するなど、適度な休憩をとりましょう。また、座っ たままの長時間の作業はストレスなどの原因にもなります。休憩時に軽く体操をするなど、気分転 換をはかりましょう。

目が疲れてまぶたが重い、ぼやけて見える、肩が凝る、腕や手がしびれるなどの症状が出始めたら即 座に休憩をとり、これらの症状が翌日まで残る場合は、早めに医師に相談しましょう。

# パソコンを使うときの姿勢について

次のことに心がけ、リラックスした良い姿勢でパソコンを使用してください。

- ・画面はやや上から見下ろすように、机やいすの高さを調整する
- ・いすは背もたれに背中があたるように調整し、背筋を伸ばして座る
- ・肩に力が入らないようにリラックスし、ひじはゆったりと曲げる
- ・腕は机と水平になるように、ゆったりと置く

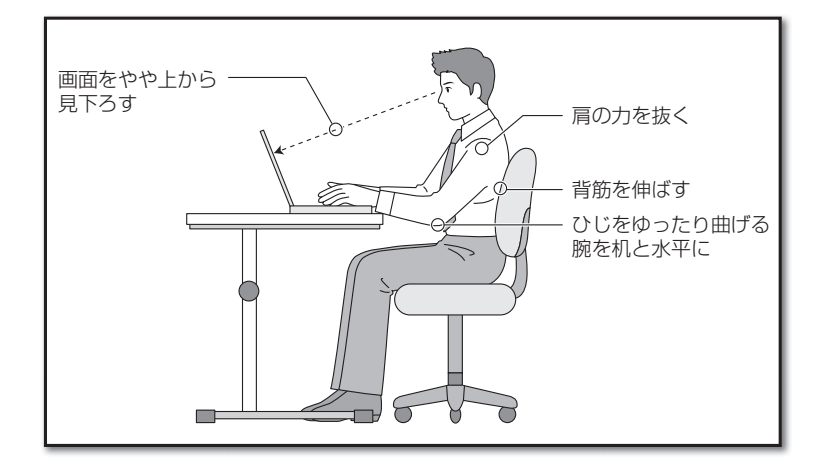

1. 作業環境について

# 作業環境について

画面が見づらいと、目が疲れやすくなります。次のことに気を付け、画面が見やすいように常に調整 しましょう。

#### ◉ 適切な照明のもとで作業する

一般的な事務作業もそうですが、パソコンを使った作業も同様に適切な明かりのもとで行いましょう。

#### ● 見やすい位置にディスプレイの角度を調整する

ディスプレイに照明などの光が写り込むと、画面が見づらくなります。また、ディスプレイの特性上、 角度によっては画面が見づらくなります。ディスプレイは、見やすい角度に調整しましょう。

#### ◉ ディスプレイの清掃

ディスプレイにほこりがたまると画面が見づらくなります。乾いたやわらかい布で、軽くからぶき するなど、定期的に清掃しましょう。

# **注 意**

本機は精密機器です。設置場所や取扱いについては、「本製品を正しく安全にご使用いただくために」 (☞1ページ)の注意事項をよく読み、正しい取扱いをしてください。

# バッテリパックの取り付け

本機の電源は、付属のACアダプタを接続して供給する以外に、充電されたバッテリパックから供給する ことができます。

バッテリパックは、ACアダプタを接続すると自動的に充電が始まりますので、まず初めにバッテリパッ クを本機に取り付けます。

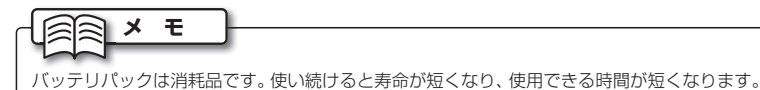

# バッテリパックの取り付け

バッテリパックを取り付けます。

### **注 意**

バッテリパックの使用にあたっては「本製品を正しく安全にご使用いただくために」(☞1ページ)をよく読ん で正しい取扱いをしてください。

- **1** 本機の裏面が上になるようにして、本機を置きます。
- **2** バッテリパックを矢印の方向にスライドさせて取り付
- けます。

バッテリパックスライドスイッチから、カチッと音が するまでスライドさせます。

バッテリパック バッテリパック スライドスイッチ

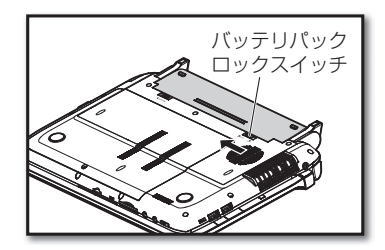

**3)** バッテリバックロックスイッチをロックの位置<br>**3** (● LOCK)にスライドさせます。

バッテリパックが確実に固定されていることを確認し ます。

2. バッテリパックの取り付け

# バッテリパックの交換

バッテリ切れなどで、他のバッテリパックに交換する場合は、次の手順で作業します。

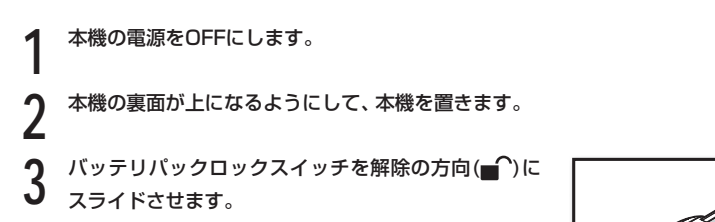

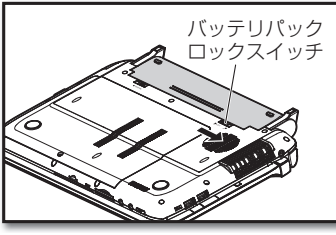

**4** バッテリバックスライドスイッチを、解除の万向<br>(RELEASE ▶)にスライドさせながら、バッテリパック を取り外します。

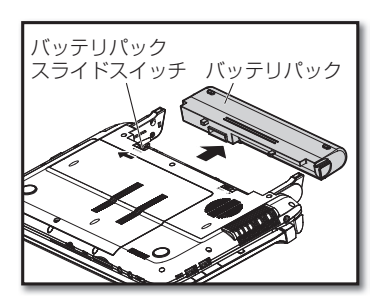

**5** 交換するバッテリパックを矢印の方向にスライドさせ て取り付けます。 バッテリパックスライドスイッチから、カチッと音が するまでスライドさせます。

ます。

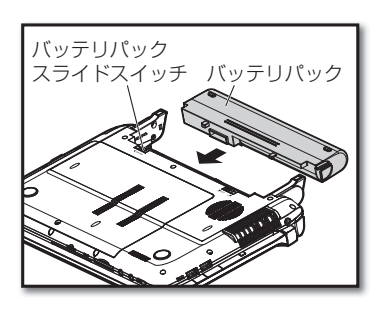

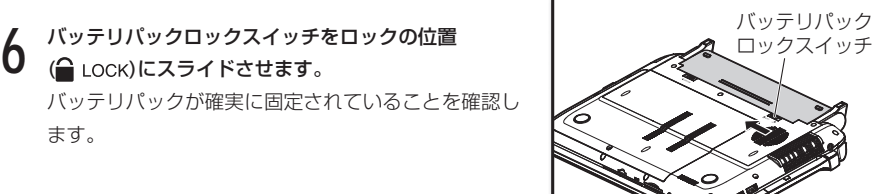

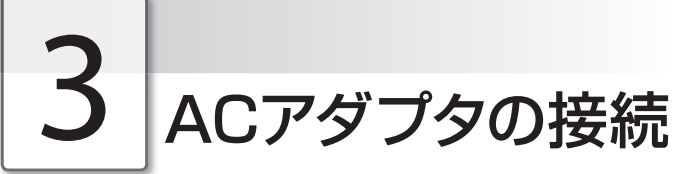

ACアダプタを接続して、本機に電源を供給します。ACアダプタを接続すると、バッテリパックの充電 が始まります。

# ACアダプタの接続

ACアダプタを接続します。

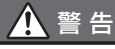

付属のACアダプタおよび電源コード以外のものは、絶対に本機で使用しないでください。本機の 故障の原因となるだけでなく、発火や火災の原因となります。

## **1** ACアダプタのプラグを、本機の電源端子に差し込み ます。

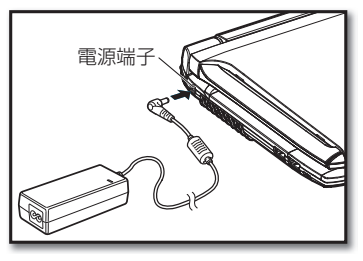

**2** ACアダプタに電源コードを接続します。

# **3** 電源コードのプラグを、ご家庭の電源コンセントに差 し込みます。

バッテリパックの充電が始まり、バッテリLED(20)が ゆっくりと点滅します。バッテリパックが十分に充電 されると、バッテリLEDが消灯します。

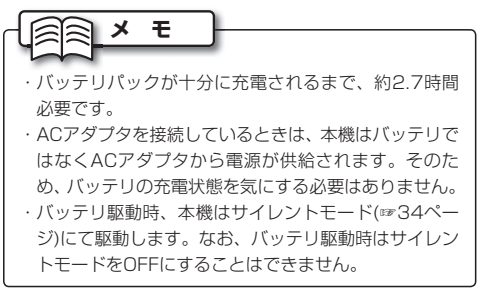

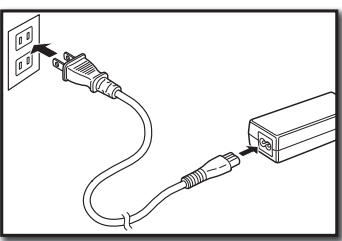

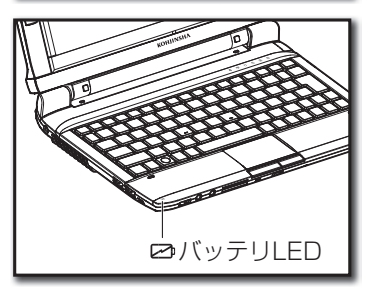

# 電源の供給状態について

本機の電源の状態は、電源LED、ACアダプタLEDおよびバッテリLEDで確認できます。

#### **◉ 電源LED((<sup>|</sup>))**

点灯: ACアダプタの電源で本機が動作している状態です。 点滅:スリープ(省電力モードでの待機)の状態です。 消灯: 本機の電源がOFFの状態、または休止状態です。

## $\odot$  ACアダプタLED( $\Box$ )

点灯: ACアダプタが本機に接続中の状態です。 消灯: ACアダプタが本機に未接続の状態です。

### $\odot$  バッテリLED $(\triangleright\uparrow)$

- 点灯: ACアダプタが未接続で、バッテリパックのみで本機 が動作している状態です。
- 点滅: ゆっくりと点滅しているとき、ACアダプタが接続さ れていて、バッテリパックが充電中です。点滅の速度

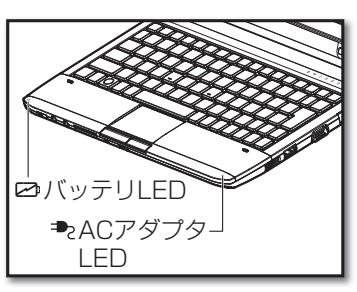

rh 雷源l FF

が速いとき、ACアダプタが未接続で、バッテリパックの残量が低下している状態です。

消灯: 本機の電源がOFFの状態か、バッテリパックが未接続で、ACアダプタの電源のみで本機が動 作している状態です。または、ACアダプタが接続されていて、バッテリパックが十分に充電 されている状態です。

# **注 意**

- ・ バッテリパックの残量が少なくなってきたら、すみやかにACアダプタを接続するか、作成中のデータを保 存して本機の電源をOFFにします。そのまま使用を続けると、本機の電源が自動的にOFFになり、作成中 のデータが消去される恐れがあります。
- ・ ACアダプタの使用については、「本製品を正しく安全にご使用いただくために」(☞1ページ)をよく読んで 正しい取扱いをしてください。

# ACアダプタの取り外し

バッテリパックが充電されている状態では、本機はACアダプタを取り外して使用できます。ACア ダプタを取り外すときは、まず、電源コンセントから電源コードのプラグを外し、次に、本機の電源 端子からACアダプタを取り外します。バッテリ駆動時、本機はサイレントモード(☞34ページ)にて 駆動します。なお、バッテリ駆動時はサイレントモードをOFFにすることはできません。

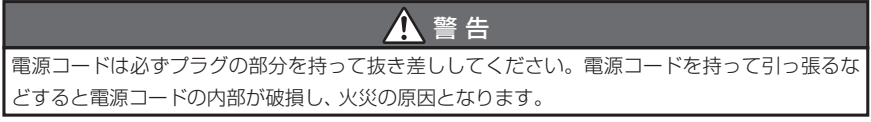

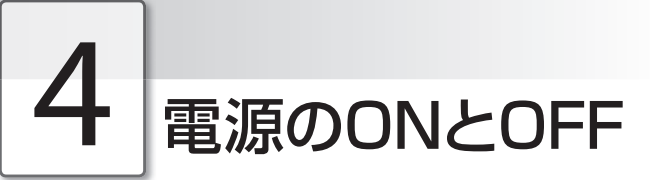

本機の電源をON/OFFする方法について説明します。

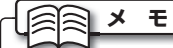

ご購入後初めて電源をONにすると、Windowsセットアップ画面が表示されます。添付の「クイックセットアッ プガイド」を参照して、Windowsセットアップを完了させておいてください。

# 電源をONにする

本機の電源をONにします。

**1** ディスプレイを持ち上げます。 電源LED

電源スイッチ

**2** 電源スイッチをスライドさせます。 電源がONになります。電源がONになると、電源 LED((b)が点灯します。

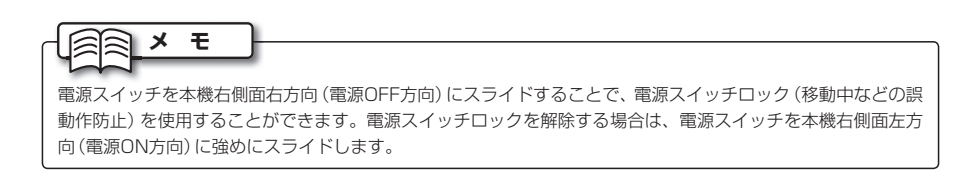

4. 電源のONとOFF

# 電源をOFFにする

必ずWindowsを操作して、電源をOFFにします。

# **1 そ ボタンをクリックします。**<br>1 「スタート」メニューが表示されます。

**2** 「シャットダウン」を選択します。 しばらくすると、電源がOFFになります。

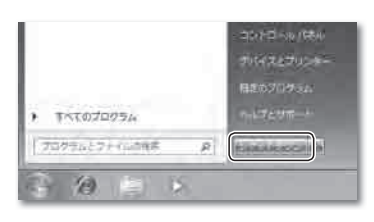

#### **● 電源をOFFにできないときは**

マウスカーソルが動かなくなってしまった、キーボードからの入力を受け付けない、画面のどこをク リックしても反応が返ってこないなどの状態で、電源を強制的にOFFにしたい場合は、本機の電源ス イッチを4秒以上スライドさせます。強制的に電源をOFFにした場合は、しばらく待ってからもう一 度電源スイッチをスライドさせて電源をONにしなおし、上記の手順で電源をOFFにしてください。

# <sup>第</sup> **2** <sup>章</sup>

# 基本的な使い方

ここでは、本機の各部の名称や、タッチパッドと キーボードの操作など、本機を使うために知ってお くべきことがらを説明します。

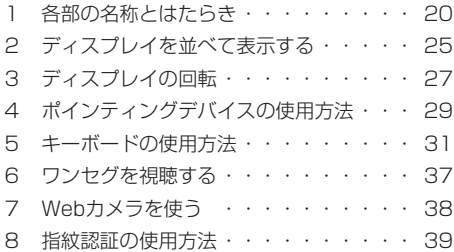

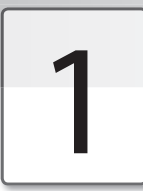

各部の名称とはたらき

本機の各部の名称と、それぞれのはたらきは、次のとおりです。

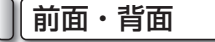

- ネート・コーヒー アート・プログラム しゅうしゅん しゅうしゅう しゅうしゅう しゅうしゅう しゅうしゅう しゅうしゅう かいしゅう しゅうしゅう しゅうしゅう しゅうしゅうしゅう しゅうしゃ

基本的な使い方

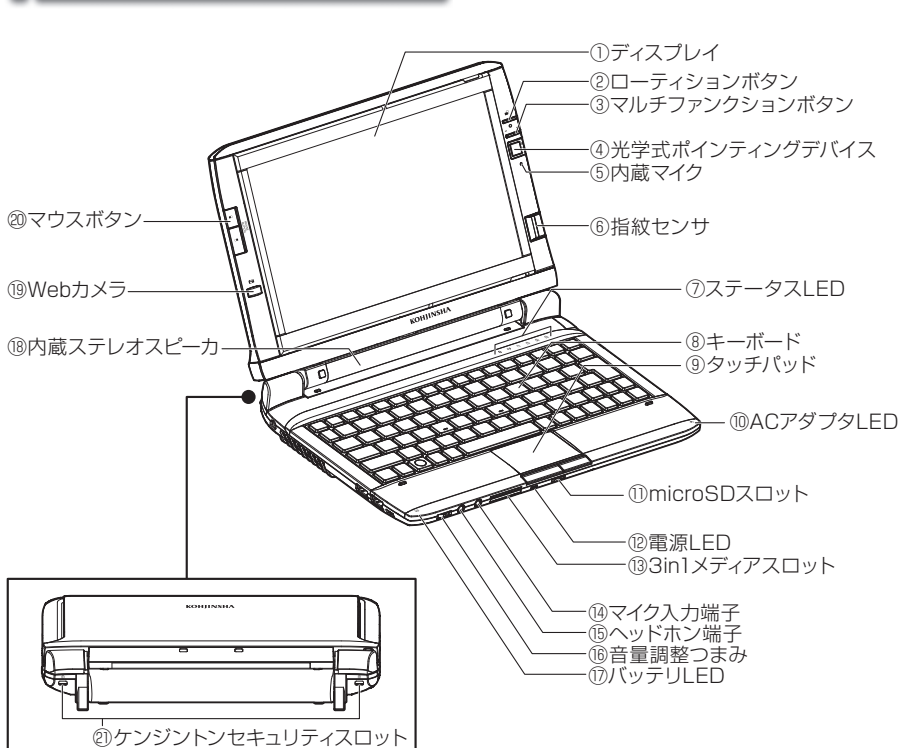

- ① ディスプレイ 画面を表示します。
- ② ローティションボタン 画面を回転します。
- ③ マルチファンクションボタン ディスプレイの輝度調整や画面のスクロール など、4種類の機能を操作できます。 Fn+F8キーを押すごとに、ボタンの機能 が切り替わります。(☞34ページ)
- ④ 光学式ポインティングデバイス 指をあてて上下左右に動かすとマウスカーソ ルを操作できます。(☞29~30ページ)
- ⑤ 内蔵マイク 音声を入力します。
- ⑥ 指紋センサ (指紋センサ搭載モデルのみ) 指をかざして指紋を読み取ります。 (☞39ページ)

1. 各部の名称とはたらき

- ⑦ ステータスLED ハードディスクの動作や無線機器の状態な
- ど、パソコンの各機能の状態を知らせます。 ⑧ キーボード
	- 文字を入力したり、アプリケーションを操作 します。(☞31~36ページ)
- ⑨ タッチパッド

画面のマウスカーソルを操作します。マウス と同じ働きをします。(☞29~30ページ)

⑩ ACアダプタLED ACアダプタの状態を知らせます。 (☞15ページ)

#### ⑪ microSDスロット

microSDカードを挿入します。 取り出すときは、microSDカードを軽く押し 込むとカードが出てくるので引き抜きます。

#### **注 意**

microSDカードには「CPRM」という著作権保 護技術に対応したものがあります。 この技術を使って保存された音楽データや映像 データは、本機では再生できません。

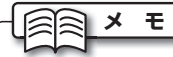

本機のmicroSDスロットはSDHC規格に対応し ています。SDIO規格には対応しておりません。

- ⑫ 電源LED 電源の状態を知らせます。(☞15ページ)
- ⑬ 3in1メディアスロット

メモリカードを挿入します。

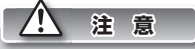

メモリースティックには「MagicGate」、SD カードには「CPRM」、MMCには「セキュア MMC」という著作権保護技術に対応したもの があります。

この技術を使って保存された音楽データや映像 データは、本機では再生できません。

**メ モ**

本機の3in1メディアスロットはSDHC規格に 対応しています。SDIO規格には対応しており ません。 miniSDカードやメモリースティックDuoなど 小型のメモリカードを使用する際は、変換アダ プタ経由で使用します。 SDメモリーカード、メモリースティックには 誤動作防止スイッチがあります。誤動作防止ス イッチがロックされていると、データの読み書 きができません。誤動作防止スイッチのロック についてはメモリカードの取扱説明書をご参 照ください。

(4) マイク入力端子

音声を入力します。

⑮ ヘッドホン端子 へッドホンを接続して、音声を出力します。

#### ⑯ 音量調整つまみ

音量を調整します。

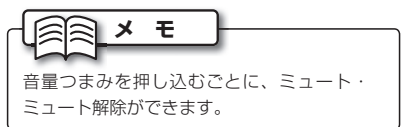

- ⑰ バッテリLED バッテリの状態を知らせます。 (☞15ページ)
- ⑱ 内蔵ステレオスピーカ 音声を鳴らします。
- ⑲ Webカメラ (カメラ機能搭載モデルのみ) Webカメラを使用して静止画・動画を撮影 します。(☞38ページ)
- ⑳ マウスボタン アイコンを選択したり、起動したりします。 マウスの右クリック・左クリックと同じ働き をします。(☞29~30ページ)

## ㉑ ケンジントンセキュリティスロット パソコン盗難防止用のケンジントンロックを 装着する穴です。

2

基本的な使い方

基本的な使

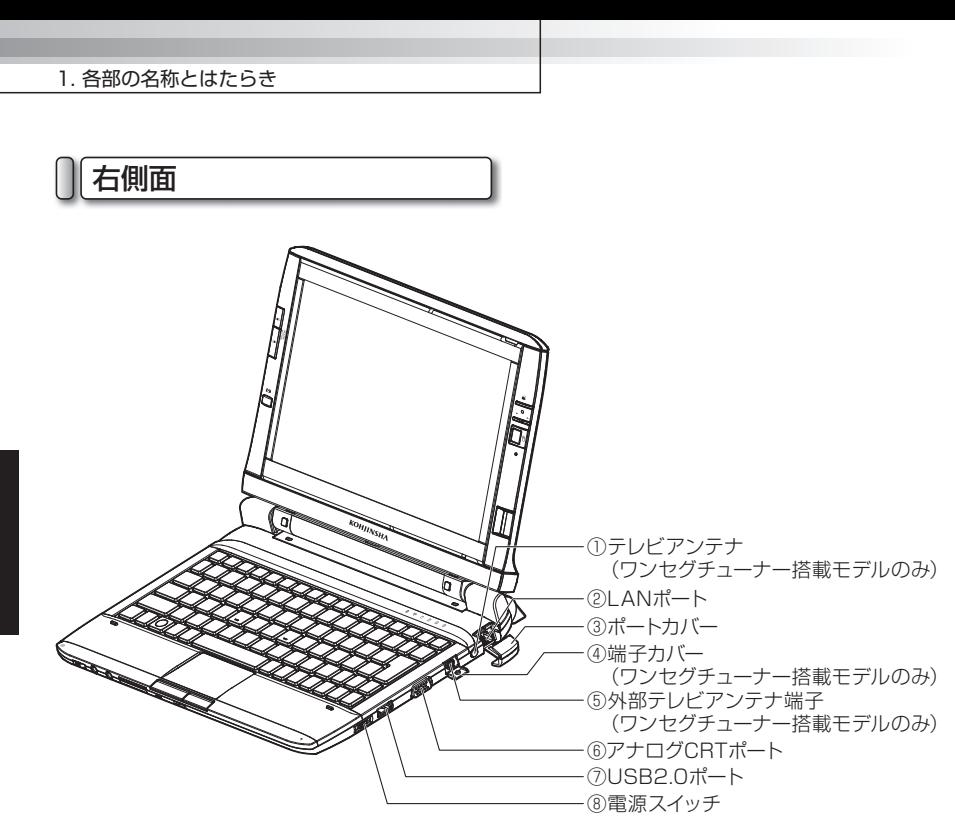

- ① テレビアンテナ (ワンセグチューナー搭載モデルのみ) 引き出し式のワンセグ放送受信用テレビアン テナが収納されています。(☞37ページ)
- ② LANポート 本機をLANに接続したり、ADSLなどでイン ターネットを使うときに、LANケーブルを接 続します。
- ③ ポートカバー

LANポートが格納されています。LANポート を使用するときに開きます。

④ 端子カバー (ワンセグチューナー搭載モデルのみ) 外部テレビアンテナ端子が格納されていま す。外部テレビアンテナ端子を使用するとき に開きます。

- ⑤ 外部テレビアンテナ端子 (ワンセグチューナー搭載モデルのみ) 付属のワンセグ放送受信用外部テレビアンテ ナを取り付けます。(☞37ページ)
- ⑥ アナログCRTポート 外部ディスプレイを接続します。 (☞50ページ)
- ⑦ USB2.0ポート USBに対応する機器を接続します。
- ⑧ 電源スイッチ 本機の電源をONにします。(☞16ページ)

基本的な使い方 - ネート・コーヒー アート・プログラム しゅうしゅん しゅうしゅう しゅうしゅう しゅうしゅう しゅうしゅう しゅうしゅう かいしゅう しゅうしゅう しゅうしゅう しゅうしゅうしゅう しゅうしゃ

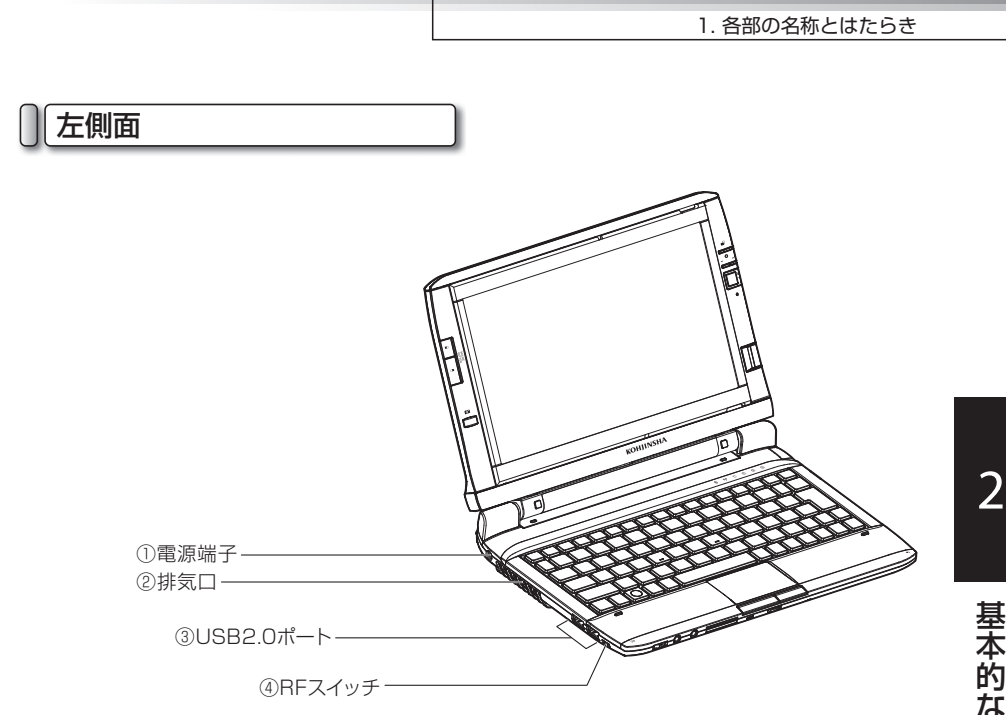

① 電源端子

付属のACアダプタを接続します。 (☞14ページ)

② 排気口

パソコン内部の熱を排気します。

排気口は、ふさがないでください。パソコン内 部に熱がこもり、故障の原因となります。 **注 意**

③ USB2.0ポート

USBに対応する機器を接続します。

④ RFスイッチ ワイヤレスLANおよびBluetoothのON/ OFFを切り替えます。

#### 1. 各部の名称とはたらき

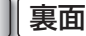

④バッテリパック スライドスイッチ

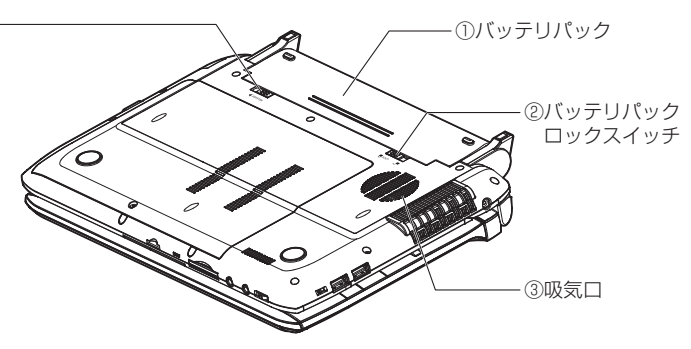

# ① バッテリパック

ACアダプタを使用できないときに、本機の 主電源となります。(☞12~13ページ)

#### ② バッテリパックロックスイッチ バッテリパックが外れないよう、固定します。 (☞12~13ページ)

#### ③ 吸気口

パソコン内部の熱を冷却するため、外気を吸 気します。

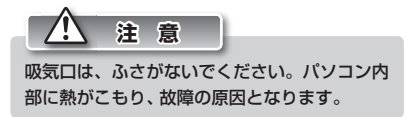

#### ④ バッテリパックスライドスイッチ

バッテリパックを取り外すときにスライドさ せるスイッチです。(☞12~13ページ)

2 ディスプレイを並べて表示する 本機には2つのディスプレイが搭載されており、左右に並べて表示できます。

ディスプレイを並べて表示する方法は、次のとおりです。

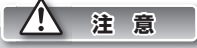

ディスプレイを左右に並べて表示した状態で、ディスプレイを回転させないでください。破損の原因となります。

# ディスプレイを並べて表示する

ディスプレイを左右に2つ並べて表示します。

**1** ディスプレイ左右のフレームを図のように持ち、矢印 の方向に引き出します。

最後まで引き出すと、ディスプレイが斜めに固定され ます。

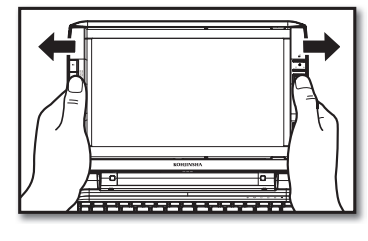

クロ クロ ビロ

Fn<sup>+</sup>F3 キーを押して、画面の表示方法を切り替え ます。

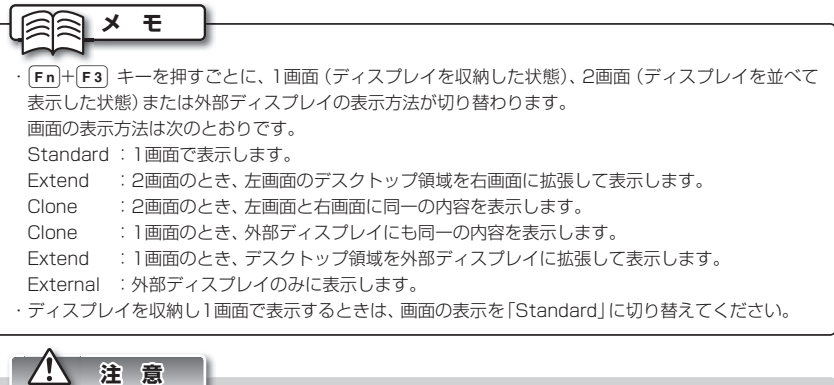

ディスプレイを並べて表示した状態で、ディスプレイを回転(ビューワースタイル等への変更)を行わない でください。

ディスプレイを収納する

ディスプレイを収納して、1画面の表示に戻します。

**1** ディスプレイ両端を軽く外側に引いたまま、手順2を 行います。

このとき、ディスプレイの間にすき間ができることを 確認します。

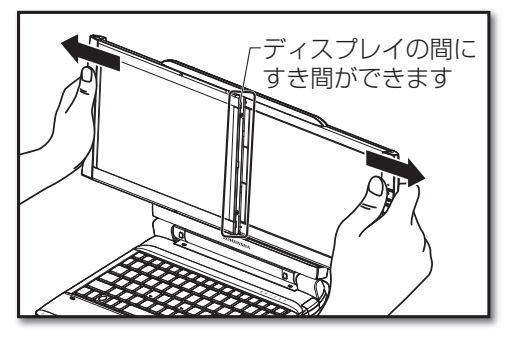

2

**2** 手順1の状態で、左側ディスプレイの裏側(図中点線部) を左手で押さえて、軽く押し、左側ディスプレイの右 側を少し手前に飛び出させます。

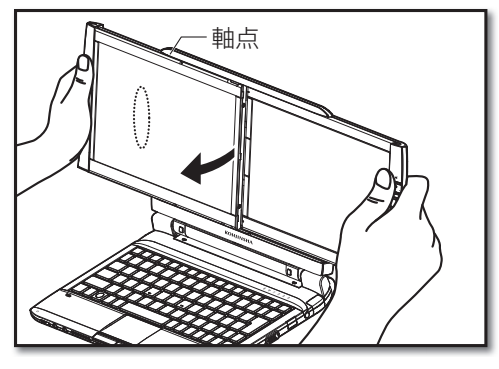

**3** 手順2の状態で、ディスプレイの両側から矢印の方向 に向かって押し込み、ディスプレイを収納します。

**メ モ**

右側ディスプレイは、収納しても自動でOFFにはなりま せん。Fn+F3キーを押し、Standardモードなど右側 ディスプレイを使用しないモードへ変更してください。 (☞50ページ)

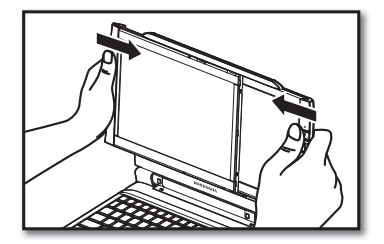

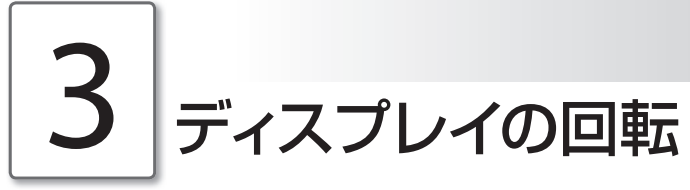

本機は、状況や目的に合わせてディスプレイを回転させて、様々なスタイルで使用できます。ここでは、 2つの基本的なスタイルの目的と使用方法について説明します。

# 様々なスタイルの紹介

以下に、本機で使用する基本的なスタイルについて説明します。

◉ ノートブックスタイル

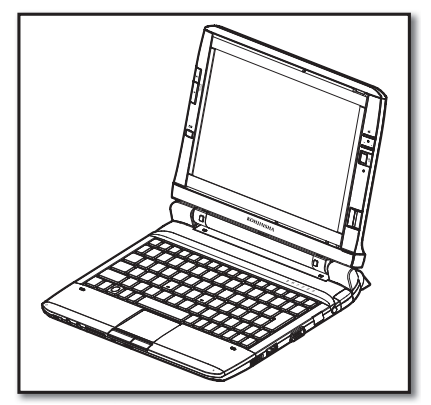

通常使用するスタイルです。

◉ ビューワースタイル

ディスプレイを外側に向けて開いたスタイル です。動画を視聴するとき、またはプレゼン テーションをするときなど、複数の人と本機 を利用するときに使います。

ビューワースタイルにする

**1** ディスプレイをキーボードに対して垂直に立てた状態 から、ディスプレイを時計回りに180°回転させます。

## **注 意**

- ・ ディスプレイをキーボード面に押し付けながら回転し ないでください。ディスプレイがキーボードに引っか かり、スムーズに回転できない場合があります。 ・ ディスプレイを並べて表示した状態でディスプレイを
- 回転させないでください。破損の原因となります。

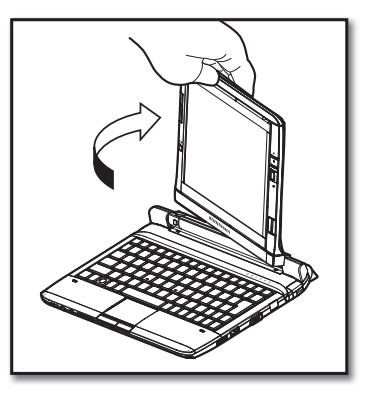

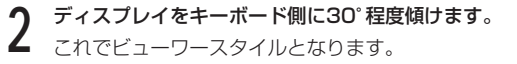

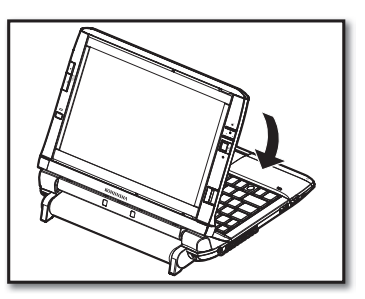

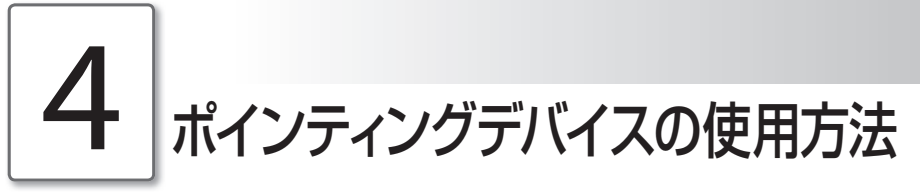

タッチパッド、または光学式ポインティングデバイスとマウスボタンを使うと、マウスカーソルを操作 して、任意のアイコンを起動したり、アイコンを移動したりできます。 ポインティングデバイスの操作方法は、次のとおりです。

# ポインティングデバイスが無効になっている場合、ポインティングデバイスを使用して操作できません。 z+§キーを押してOSDメニューを表示し、ポインティングデバイスをONにします。

# マウスカーソルを動かす

**メ モ**

画面に表示されているマウスカーソルを動かすには、タッチパッド上部にあるパッドまたは光学式 ポインティングデバイスを、指で触れます。パッドまたは光学式ポインティングデバイスに指をあ てた状態で、指を上下左右に動かすと、それに連動してマウスカーソルが上下左右に動きます。

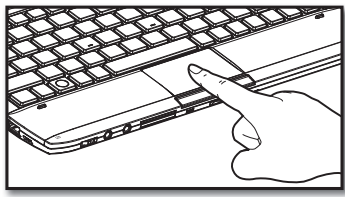

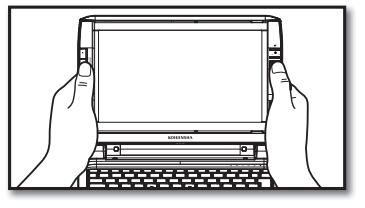

# クリックする

マウスカーソルを移動して、マウスカーソルに重なったアイコンなどを操作することを、「クリック」 と呼びます。クリックには、次の種類があります。

## ◉ 左クリック

アイコンなどを選択します。

**CONTRACTOR** 

左クリックするには、タッチパッドまたはマウスボタンの左ボタンを1度押します。

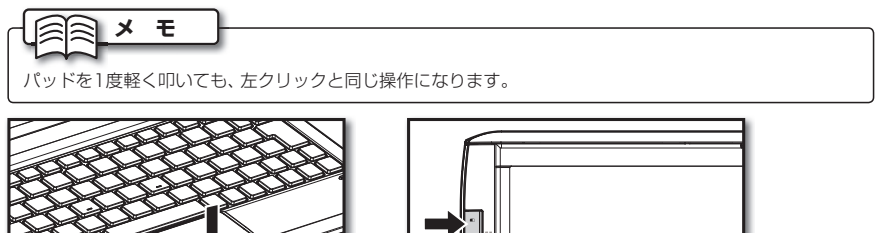

# ◉ 右クリック

アイコンなどの内容を確認するためのメニューを表示させます。 右クリックするには、タッチパッドまたはマウスボタンの右ボタンを1度押します。

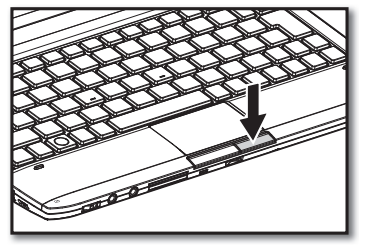

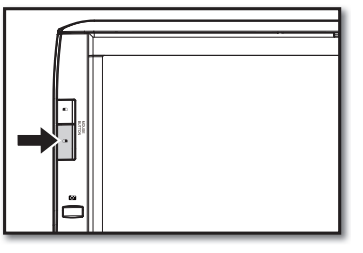

### ◉ ダブルクリック

アイコンなどを起動させます。

ダブルクリックするには、タッチパッドまたはマウスボタンの左ボタンを2度押します。

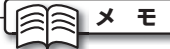

パッドを2度軽く叩いても、ダブルクリックと同じ操作になります。

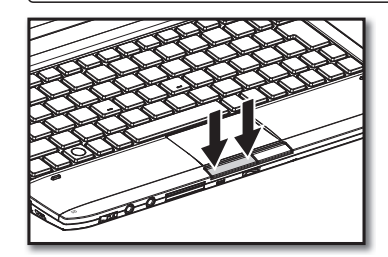

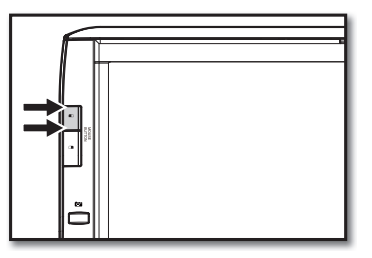

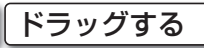

アイコンなどを任意の場所に移動します。

ドラッグするには、タッチパッドまたはマウスボタンの左ボタンを押したまま、パッドまたは光学 式ポインティングデバイスでマウスカーソルを任意の場所へ移動します。

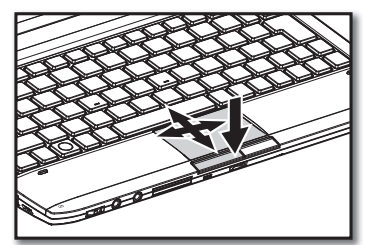

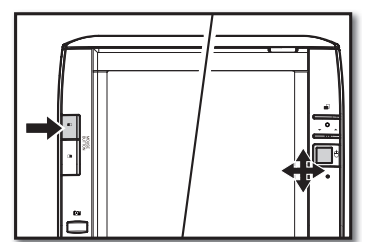

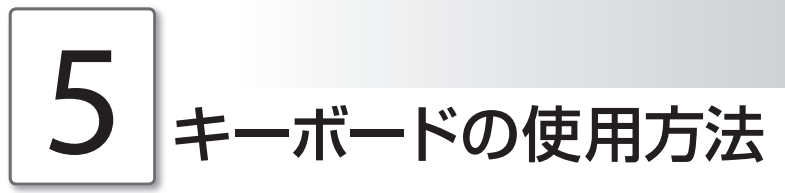

キーボードは、文字を入力したり、パソコンに任意の命令を与えることができます。 キーボードの構成と、各ボタンの説明は次のとおりです。

# キーボードのキーの種類

キーボードの各キーには、ボタンごとに異なる機能があります。キーボードの機能は、大きく2種類 に分けることができます。

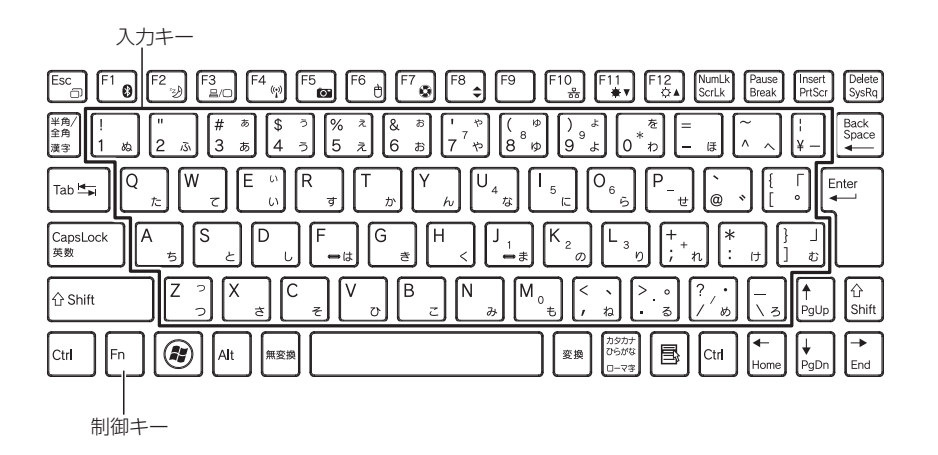

### ◉ 入力キー(枠に囲まれたキー)

ひらがな、カタカナ、漢字、アルファベット、 数字などの文字を入力します。文字の種類の 切り替えは、基本的に制御キーによって行い ます。

キーによっては、制御キーとの組み合わせに より、特定の動作を行うものがあります。

## ● 制御キー(枠の外にあるキー)

パソコンに、特定の動作を命令するための キーです。他のキーと組み合わせて使うもの や、ソフトウェアによって動作が異なるもの があります。

制御キーの基本的な機能は、次のページで紹 介します。

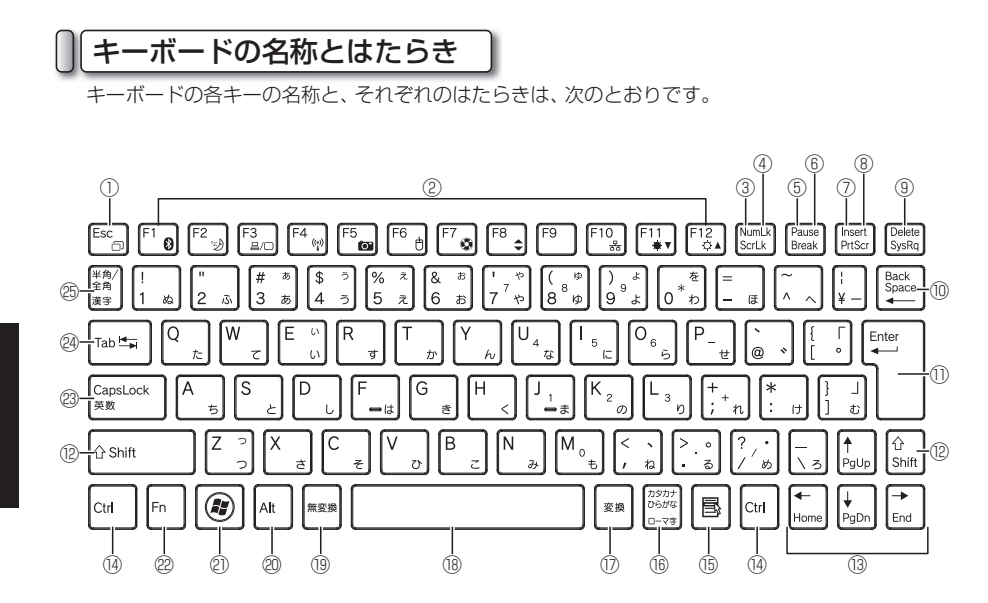

- ① エスケープ(Esc)キー 実行中の操作を取り消したり、ダイアログを 消します。
- ② ファンクション(F1~F12)キー それぞれのキーに、さまざまな機能が割り当 てられます。ソフトウェアにより、割り当て られる機能は異なります。
- ③ ナムロック(NumLk)キー 一部のキーをテンキーに切り替えます。 (☞33ページ)
- ④ スクロールロック(ScrLk)キー Fnキーと同時に押します。ほとんど使用さ れないキーです。ソフトウェアによって特別 な機能が割り当てられていることがあります。
- ⑤ ポーズ(Pause)キー 実行している命令を、中断します。
- ⑥ ブレーク(Break)キー zキーと同時に押します。実行している命 令を、中断します。
- ⑦ インサート(Insert)キー 文章を入力するときに、「上書きモード」と「文 字挿入モード」が切り替わります。 「上書きモード」は、カーソルの右側に文字が ある状態で文字を入力すると、右側にあった 文字が入力した文字に上書きされます。 「文字挿入モード」は、カーソルの前後にある 文字に、入力した文字が挿入されます。
- ⑧ プリントスクリーン(PrtScr)キー Fnキーと同時に押します。ディスプレイ に表示されている状態を、ビットマップ画 像として書き出します。書き出した画像は、 Windowsに標準搭載されている「ペイント」 などの画像アプリケーションに貼り付けて、 使用できます。
- ⑨ デリート(Delete)キー カーソルより右側の文字を1文字消します。
- ⑩ バックスペース(BackSpace)キー カーソルより左側の文字を1文字消します。

基本的な使い - ネート・コーヒー しゅうしょう こうしゃ こうしゃ しゅうしゃ しゅうしゃ かんきょう しゅうしょう しゅうしゅう しゅうしゅう かんしゅう しゅうしゃ しゅうしゃ しゅうしゃ しゅうしゃ しゅうしゃ しゅうしゃ

方

#### 5. キーボードの使用方法

- ⑪ エンター(Enter)キー 命令を決定します。 文章を入力しているときは、文章が改行され ます。
- ⑫ シフト(Shift)キー

他のキーと組み合わせて、さまざまな機能を 実行します。 例えば、シフトキーとキャップスロックキー を同時に押すと、アルファベットの大文字と 小文字が切り替わります。

- ⑬ カーソルキー カーソルを上下左右に移動します。
- ⑭ コントロール(Ctrl)キー

他のキーと組み合わせて、さまざまな機能を 実行します。

例えば、フォルダを開いているときにコント ロールキーと<br />
A +を押すと、フォルダにある すべてのファイルとフォルダが選択されます。

⑮ アプリケーションキー

アイコンなどの内容を確認するためのメ ニューを表示させます。右クリックと同じ動 きをします。

⑯ カタカナ/ひらがなキー

文字をひらがなで入力するときに押します。 また、シフトキーと同時に押すと、文字をカ タカナで入力できます。

⑰ 変換キー

文字を漢字、カタカナ、アルファベットなど に変換します。

- ⑱ スペースキー 文章を入力しているときに、空白文字を入力 します。
- ⑲ 無変換キー 文字が全角ひらがな→全角カタカナ→半角カ タカナの順に変換されます。

⑳ オルト(Alt)キー

他のキーと組み合わせて、さまざまな機能を 実行します。 例えば、オルトキーと[F4]キーを同時に押す と、開いているウィンドウが閉じます。

#### ㉑ Windowsキー

Windowsの「スタート」メニューが表示され ます。 また、他のキーと組み合わせて、さまざまな 機能を実行します。 例えば、WindowsキーとMキーを同時に押

すと、開いているウィンドウがすべて最小化 されます。

#### ㉒ エフエヌ(Fn)キー

他のキーと組み合わせて、さまざまな機能を 実行します。(☞34~35ページ)

#### ㉓ キャップスロック(CapsLock)キー

日本語入力と半角英数字入力を切り替えま す。また、シフトキーと同時に押すと、アル ファベットを入力するときに、大文字入力と 小文字入力を切り替えます。

#### ㉔ タブ(Tab)キー

カーソルを次の位置へ移動します。また、文 章を入力するときに、特定の間隔のスペース を入力します。

#### ㉕ 半角/全角キー

日本語入力→半角英語入力の順に、入力モー ドが切り替わります。

### テンキーの設定

NumLk キーを押すと、次のキーが、テンキ として機能します。

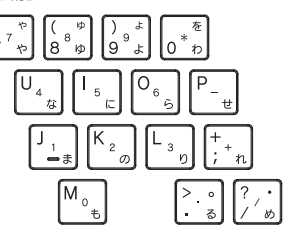
# エフエヌ(Fn)キーの機能

エフエヌ(Fn)キーは、他のキーと組み合わせ て、さまざまな機能を実行します。 キーの組み合わせと機能は、次のとおりです。

### ◉  $F_n$  +  $F_1$  +  $-$  (Bluetooth有効・無効)

Bluetoothの機能をON/OFFします。 (☞46~49ページ)

**メ モ**

本機能は「Bluetooth搭載モデル」のみの機能 です。

- ◉ [Fn]+[F2]キー(スリープボタン) 休止状態メニューが表示されます。 本機を休止状態に切り替えることができます。
- ◉ [Fn]+[F3]キー(ディスプレイ切り替え) 外部ディスプレイを接続しているとき、パソ コンの表示を、本機のディスプレイと外部 ディスプレイに切り替えます。(☞50ページ)
- ◉ Fn)+F4)キー(無線LAN有効・無効) ワイヤレスLANの機能をON/OFFします。 (☞42~45ページ)
- ◉ [Fn]+[F5]キー(内蔵カメラ有効・無効) カメラ機能をONまたはOFFします。 カメラ機能をONにして、スタートメニュー からWebCam Studioを起動します。 (☞38ページ)

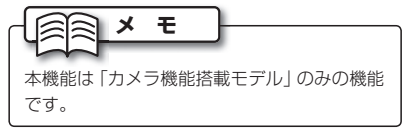

**◉ Fn+F6キー(タッチパッド有効・無効)** タッチパッドの機能をON/OFFします。 (☞29ページ)

◉ |Fn|+|F7|キー(サイレントモード切り替え) サイレントモードをON/OFFします。 サイレントモードをONにすると、CPUのクロッ ク周波数を半分に抑え、ファンの回転数を抑え て本体を省電力モードで実行します。

Automatic Mode

 : バッテリ使用時、サイレントモードがON になります。ACアダプタを接続すると、 サイレントモードがOFFになります。

Silent Mode

- :常にサイレントモードをONにします。 Standard Mode
	- : ACアダプタ使用時、サイレントモード がOFFになります。バッテリ使用時はサ イレントモードがONになります。

バッテリ駆動時はどのモードにおいても常に サイレントモードで動作します。

# $\circledcirc$   $\mathsf{F}_{\mathsf{n}}$  +  $\mathsf{F}_{\mathsf{8}}$   $\mathsf{F}$  +

**メ モ**

# (マルチファンクションボタン切り替え)

ディスプレイ右にあるマルチファンクション ボタンの機能を切り替えます。

Fn+F8キーを押すとOSDメニューが表示 され、次の順序でマルチファンクションボタ ンの機能が切り替わります。

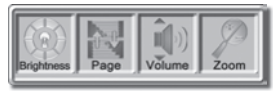

Brightness :ディスプレイの輝度調整

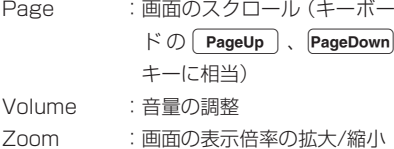

2

5. キーボードの使用方法

●  $Fn + F11 + -$ / $Fn + F12 + -$ (ディスプレイ輝度調整) Fn+F11キー、およびFn+F12キーを押し て表示されるOSDメニューで、ディスプレイ の輝度を調整します。  $F_{\text{F}}$ + $F_{\text{F}}$ + $F_{\text{F}}$ で輝度が下がり、 $F_{\text{F}}$ + $F_{\text{F}}$ + $F_{\text{F}}$ + $F_{\text{F}}$ キーで輝度が上がります。 Fn+F11キー:下がる 暗 《 ―――――――――― 別

# $\circledcirc$   $\mathsf{F}_n$  +  $\mathsf{A}$   $\neq$   $\mathsf{H}_n$  (Zoom in)

Fn+F12 キー:上がる

画面の表示倍率を拡大します。Internet Explorerなど、Zoom機能に対応したソフト ウェアでのみ動作します。

#### $\circledcirc$   $\mathsf{F}_n$  +  $\mathsf{Z}$   $\neq$   $\mathsf{Y}$   $\mathsf{Z}$   $\infty$   $\mathsf{C}$   $\infty$   $\mathsf{C}$   $\mathsf{C}$   $\infty$   $\mathsf{C}$   $\mathsf{C}$   $\infty$   $\mathsf{C}$   $\mathsf{C}$   $\mathsf{C}$   $\mathsf{C}$   $\mathsf{C}$   $\mathsf{C}$   $\mathsf{C}$   $\mathsf{C}$   $\mathsf{C}$   $\mathsf{C}$   $\mathsf{C}$

画面の表示倍率を縮小します。Internet Explorerなど、Zoom機能に対応したソフト ウェアでのみ動作します。

#### **◉** [Fn]+[1]キー(P1キー)

P1キーにあらかじめ設定しておいたアプリ ケーションを起動します。起動するアプリケー ションは任意に設定することができます。 (☞36ページ)

### **◉** [Fn]+2]キー(P2キー)

P2キーにあらかじめ設定しておいたアプリ ケーションを起動します。起動するアプリケー ションは任意に設定することができます。 (☞36ページ)

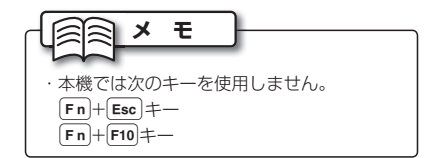

2

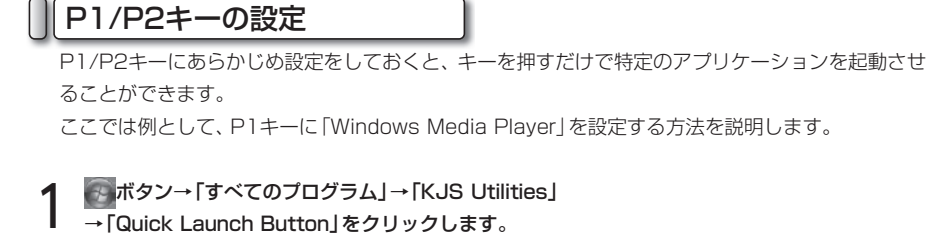

【Launch Key Setting】ダイアログが表示されます。

**2** ボタンをクリックします。 【ファイルを開く】ダイアログが表示されます。

- **3** 「コンピューター」→「ローカルディスク(C:)」→ 「Program Files」フォルダ→「Windows Media Player」フォルダ→「wmplayer」を選択します。
- **4 [開く]ボタンをクリックします。**<br>【ファイルを開く】 ダイアログが閉じ、【Launch Key Setting】ダイアログが表示されます。
- **5** [OK]ボタンをクリックします。

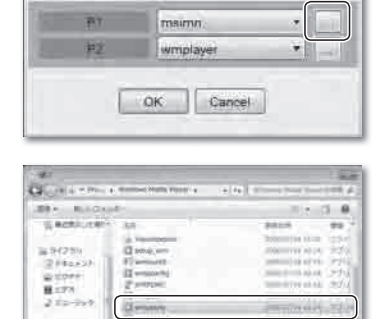

Launch Key Setting

盖输入容忍

**GLACIER** 

ä

 $296,680$ 

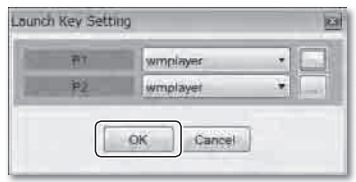

 $1.0466(10)$  and the

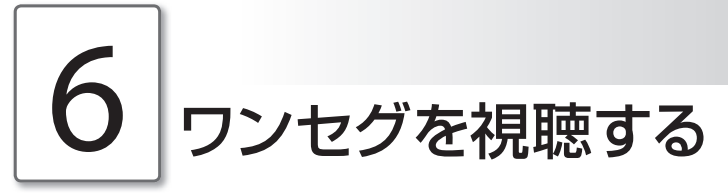

ワンセグチューナー搭載モデルは、付属のアプリケーションを使用してワンセグ放送を楽しむことがで きます。

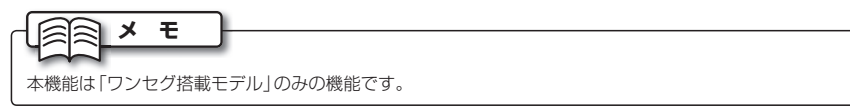

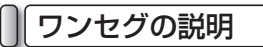

ワンセグは、携帯電話やカーナビゲーションシステム、ノートパソコンなどの移動機器向けに放送 されている、地上デジタル放送サービスです。正式名称は、「携帯電話・移動体端末向けの1セグメ ント部分受信サービス」といいます。

地上デジタル放送の1つのチャンネルは、13のセグメントに分割されていて、ワンセグはそのうち の1つのセグメントを使って放送を行います。このことから「ワンセグ」と呼ばれています。

# ワンセグを視聴する

ワンセグ放送を視聴する際は、本機右側面に収納されているテレビアンテナを引き出します。

- **1** 本機右側面のテレビアンテナを引き出します。 ※ テレビアンテナは、曲げたり伸ばしたりすることが できます。電波の受信状況にあわせて、アンテナの 向きや長さを調整してください。
- **2** スタートメニューよりワンセグ視聴ソフトを起動します。 ※ 操作の詳細は、ワンセグ視聴ソフトの取扱説明書を ご参照ください。

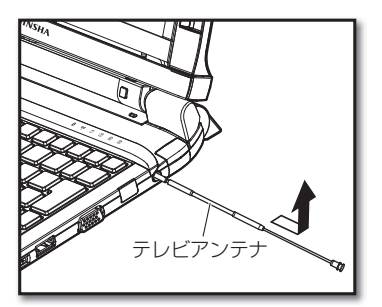

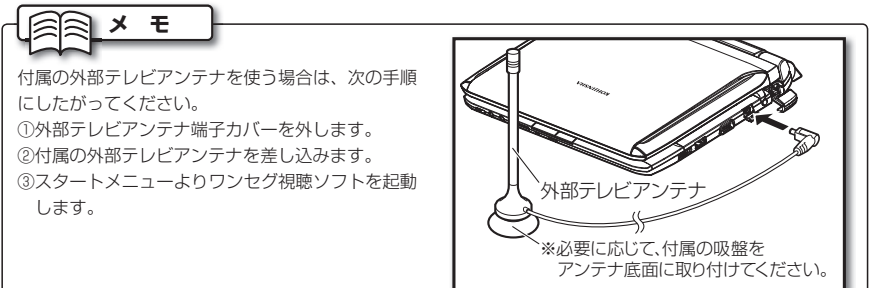

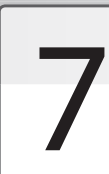

# Webカメラを使う

Webカメラ搭載モデルは、ディスプレイ左部にWebカメラを搭載しています。ここでは、カメラの使用 方法を説明します。

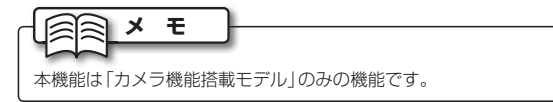

# Webカメラを使う

Fn+F5キーを押してOSDメニューを表示し、WebカメラをONにします。 WebカメラをONにしたら、スタートメニューから「WebCam Studio」を起動 します。

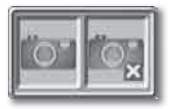

### ◉ WebCam Studioの使用方法

WebCamで記録した静止画や動画は、「ピクチャ」フォルダ内の「WebCam」フォルダに保存されます。

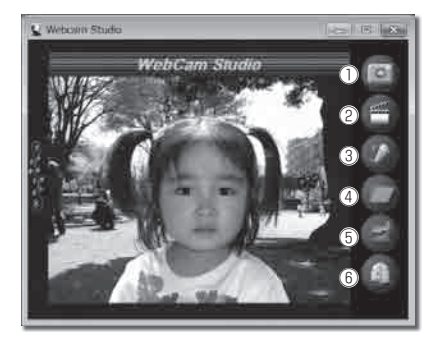

① 撮影ボタン 静止画を撮影します。

② 録画ボタン 動画を録画します。録画ボタンを押すと録画 が始まります。もう一度録画ボタンを押すと 録画を終了します。

#### ③ 録音ボタン

音声を記録します。録音ボタンを押すと録音 が始まります。もう一度録音ボタンを押すと 録音を終了します。

- ④ フォルダボタン ファイルが保存されるフォルダを開きます。
- ⑤ 設定ボタン WebCam Studioの各種設定を行います。
- ⑥ 終了ボタン WebCam Studioを終了します。

2

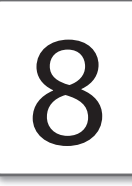

# 8 指紋認証の使用方法

指紋センサ搭載モデルでは、指紋センサを使った指紋認証が利用できます。ここでは、指紋認証の基本 的な知識と操作方法を説明します。

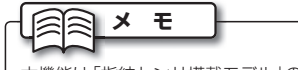

本機能は「指紋センサ搭載モデル」のみの機能です。

# 指紋認証の説明

指紋認証は、パスワードを入力する代わりに利用者の指紋を読み取ることで認証を行う機能です。 Windowsへのログオンや、アプリケーションでユーザID・パスワードを入力する際などに指紋認証 が利用できます。

# 指紋認証ソフトについて

指紋認証を利用するには、指紋認証ソフトをインストールします。

デスクトップの「指紋認証ソフトのインストール」アイコンをダブルクリックすると指紋認証ソ フトのインストールが始まります。インストール終了後、 ボタン→「すべてのプログラム」→ 「DigitalPersona Personal」をクリックし、画面の指示にしたがって指紋を登録してください。

# 指紋を読み取る

指紋センサを使って指紋を読み取る方法を説明します。

**1** 指の第一関節付近を指紋センサに押し当てます。

**2** 本機右側方向に向かって、ゆっくりと指をスライドさ せます。

指の先が指紋センサを通過するまでスライドさせてく ださい。

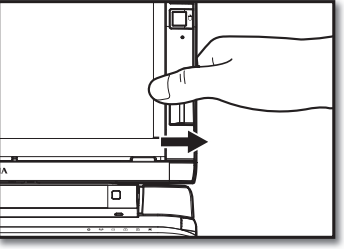

指紋が正常に読み取られない場合は、次のように対処してください。 ・乾いた布で指紋センサの汚れを拭き取る ・指を洗浄して乾燥させる **メ モ**

2 基本的な使い方 - ネート・コーヒー アート・プログラム しゅうしょう しゅうしゅう しゅうしゅう しゅうしゅう しゅうしゅう しゅうしゅう しゅうしゅう しゅうしゅう しゅうしゅう しゅうしゃ

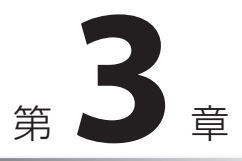

# システムを 拡張する

ここでは、本機に機器を接続したり挿入するなど、本 機のシステムを拡張するための方法を説明します。

- 1 LAN(ワイヤレスLAN)の使用方法 ・・・ 42
- 2 ブルートゥース(Bluetooth)の使用方法 ・ 46
- 3 外部ディスプレイの接続 ・・・・・・・・ 50

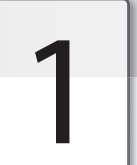

# LAN(ワイヤレスLAN)の使用方法

本機では、ワイヤレスLANを使うことができます。ここでは、ワイヤレスLANの基本的な知識と、接続 方法を説明します。

# ワイヤレスLANの説明

ケーブルを使わず、電波を使ってLANを構築するシステムのことを、「ワイヤレスLAN」と呼びます。 ワイヤレスLANは、通常「アクセスポイント」と呼ばれる中継器を使い、複数のパソコンをつなぎます。 また、アクセスポイントに「ルータ」と呼ばれる機器を接続すると、インターネットを使うことがで きます。

最近では、「アクセスポイント」と「ルータ」が1つになった、「ワイヤレスLANルータ」がよく使われ ています。

# **メ モ**

- ・アクセスポイント、およびワイヤレスLANルータは、市販のものをお買い求めください。
- ・ アクセスポイント、およびワイヤレスLANルータの接続方法や設定方法は、各機器に付属の取扱説明書を ご参照ください。

# ワイヤレスLANの規格

ワイヤレスLANには、いくつかの規格があります。本機は、「IEEE802.11g」、「IEEE802.11b」規 格に対応しています。また、IEEE802.11n対応モデルは「IEEE802.11n」規格(2.4GHz帯のみ) にも対応しています。その他の規格には対応していませんので、ご注意ください。

# ワイヤレスLANの接続

ワイヤレスLANを自動で認識し、接続する方法は、次のとおりです。

#### **注 意**

ワイヤレスLANを使わないときは、なるべくワイヤレスLANを接続しないようにしましょう。他の通信機器 に障害が発生したり、第三者に不正アクセスされるおそれがあります。

# **メ モ**

- ・ ワイヤレスLANを設定するには、あらかじめアクセスポイントでの設定を行ったうえで、アクセスポイ ントの電源を入れておく必要があります。アクセスポイントの設定は、アクセスポイントに付属の取扱説 明書をご参照ください。
- ・ 電源をONにした直後または、スリープモードや休止状態からの復帰時、無線LANは自動的に無効の状態 となります。BIOS(☞64ページ)の設定を変更し、自動的に有効の状態にすることもできます。

1. LAN(ワイヤレスLAN)の使用方法

本体左側面のRFスイッチをONにして、Fn+F4+ を数回押します。

無線LANの機能をONにします。Fn+F4キーを押す と画面中央に表示される無線LANアイコンが切り替わ ります。

四角が左側になるように変更します。

無線LANの機能がONになると、無線LAN LED((2))が 点灯します。

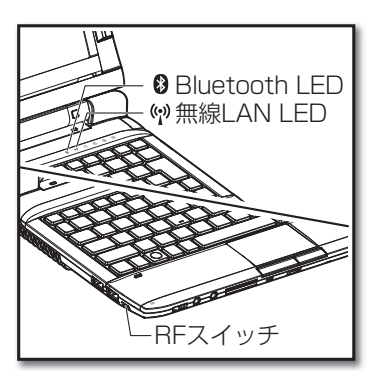

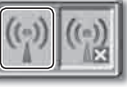

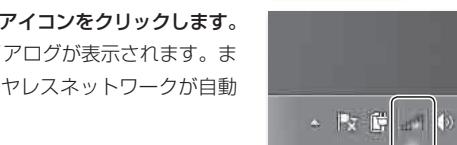

**2** 通知領域の「ネットワーク」アイコンをクリックします。 【ネットワークに接続】ダイアログが表示されます。ま た、本機の近くにあるワイヤレスネットワークが自動 的に表示されます。

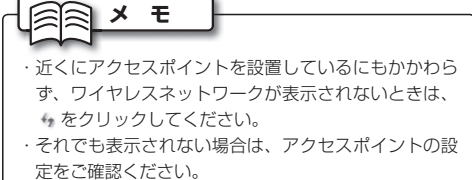

**3** 接続するワイヤレスネットワークを選択して、[接続] ボタンをクリックします。

【ネットワークに接続】ダイアログが表示されます。

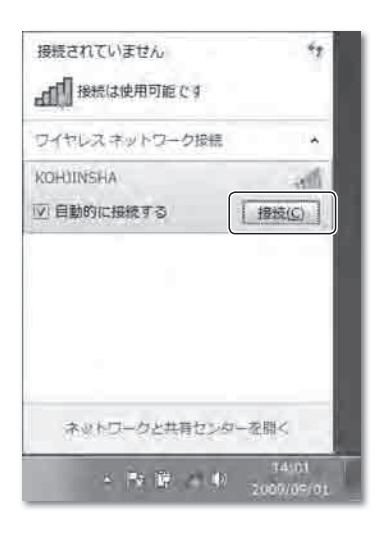

 $14:00$ 

2009/09/01

#### 1. LAN(ワイヤレスLAN)の使用方法

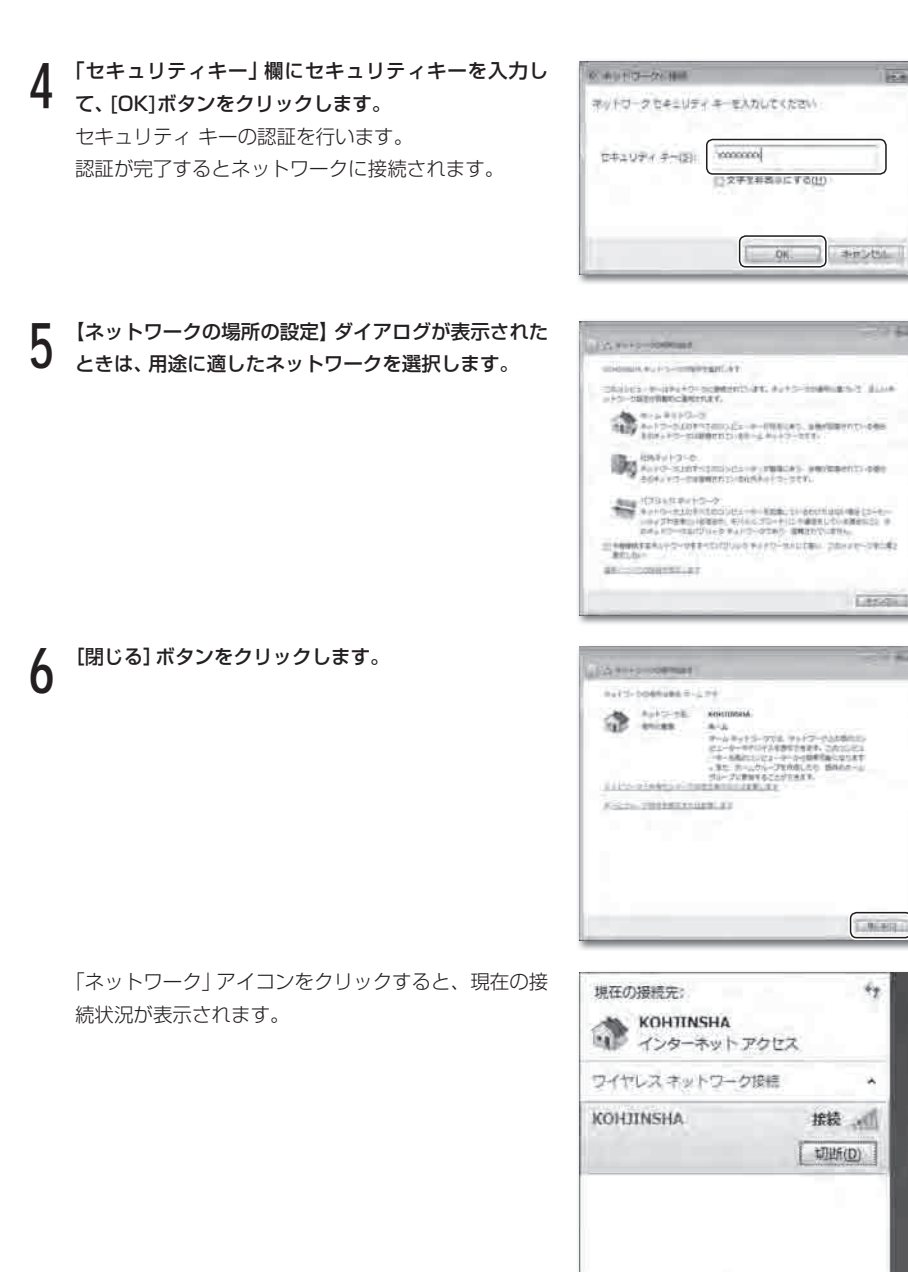

**Real** 

 $\rightarrow \infty$ 

 $\epsilon_{\rm T}$ 

×

**Talist** 

2009/09/01

ネットワークと共有センターを閉く

 $\sim$   $\approx$   $\approx$   $\boxed{\sin \phi}$ 

1. LAN(ワイヤレスLAN)の使用方法

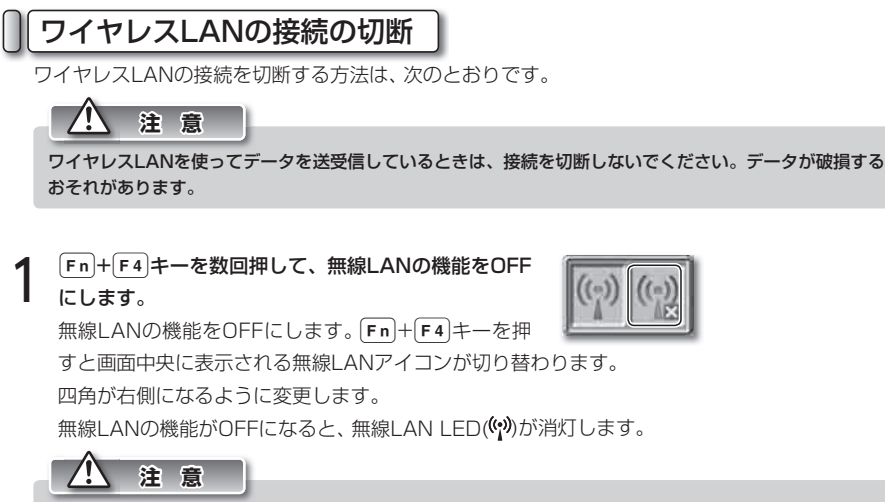

本体左側面のRFスイッチをOFFにすることで、無線LANとBluetoothを強制的にOFFにすることができます。 飛行機の中など、電波の使用が制限されている場所では、必ずRFスイッチをOFFにしてください。

# フルートゥース(Bluetooth)の使用方法

本機では、Bluetoothを使うことができます。ここでは、Bluetoothの基本的な知識と、接続方法を説 明します。

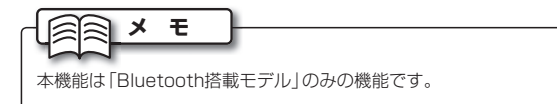

# Bluetoothの説明

Bluetoothを使うと、Bluetoothに対応するパソコンやMP3プレイヤ・携帯電話・ヘッドセットな どの製品間で、ケーブルを使わずに音声やデータの交換ができます。Bluetoothは、2.4GHzの帯域 で動作し、半径10~100メートル程度の比較的狭い範囲で通信します。本機のBluetooth機能は、 半径10メートル程度の範囲で使用します。

Bluetooth機能を使うには、ペアリングによって接続対象を特定し、双方に同一のパスキーを入力 して接続を確立します。

$$
\text{exp} \times \mathbf{t}
$$

・Bluetooth対応機器は、市販のものをお買い求めください。

・ 携帯電話やヘッドセットなど、Bluetooth対応機器の操作方法は、各Bluetooth対応機器に付属の取扱説 明書をご参照ください。

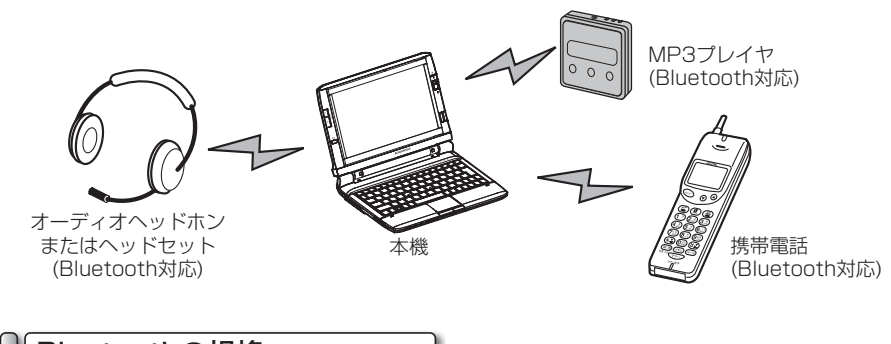

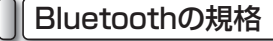

本機は、標準規格である「IEEE802.15.1」と、「Bluetooth 2.1+EDR」に対応しています。

2. ブルートゥース(Bluetooth)の使用方法

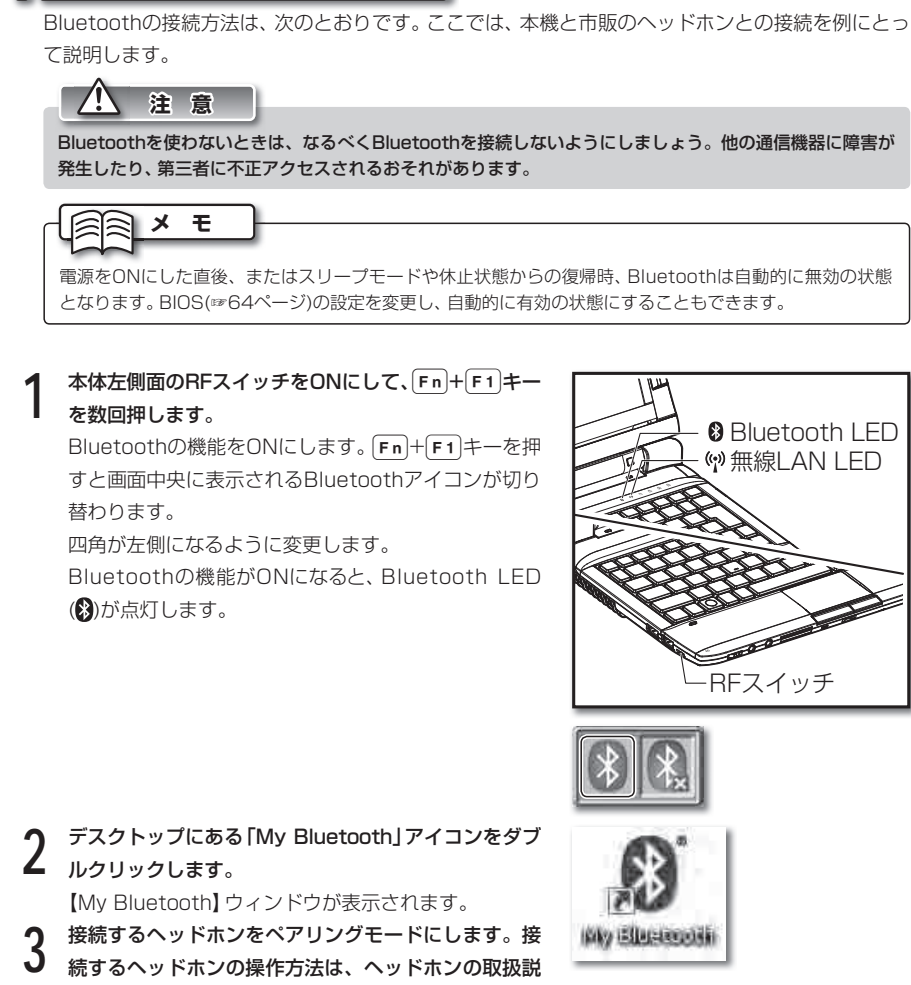

明書をご参照ください。

Bluetoothの接続

ヘッドホンが検索されると、画面にヘッドホンのアイ コンが表示されます。

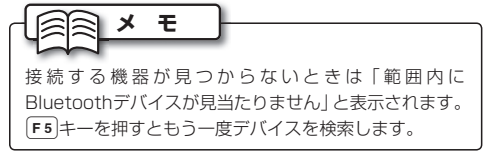

47

3

システムを拡張する

システムを拡張する

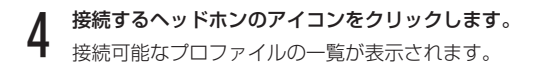

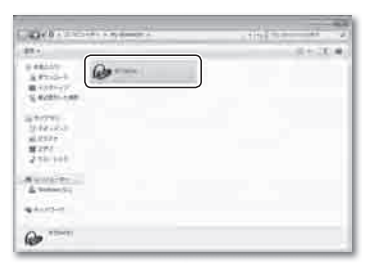

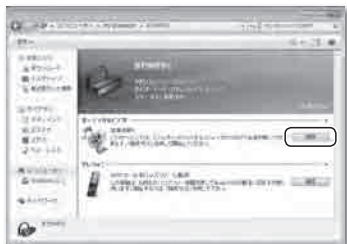

**6** 「PINコード」欄に、接続するヘッドホンの取扱説明書 に記載されているパスキーを入力して、[OK]ボタン をクリックます。

**5** 「音楽を聴く」欄の[接続]ボタンをクリックします。 【セキュアなペアリング要求】ダイアログが表示されます。

/a **メ モ** ・周辺機器の多くは、パスキーに「0000」を使います。 ・接続が切断された場合、再度手順4から行います。 ・ PANネットワークを使用してパソコン同士を Bluetooth接続するとき、本機側からパスキーを入 力したあと、本機と接続するパソコン側から同じパス キーを入力する必要があります。

接続が確立するとメッセージが表示されます。

- **7** 【Yes】ボタンをクリックします。<br>7 【サウンド】ダイアログが表示されます。
	-

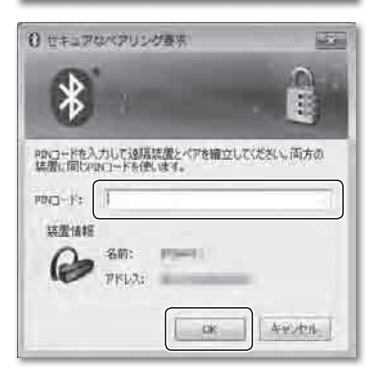

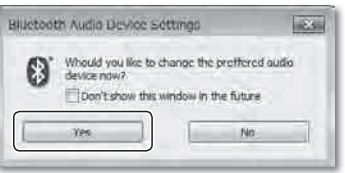

**8** 「Bluetooth Audio」をクリックして、[規定値に設定]

ボタンをクリックします。

**9** [OK]ボタンを押します。

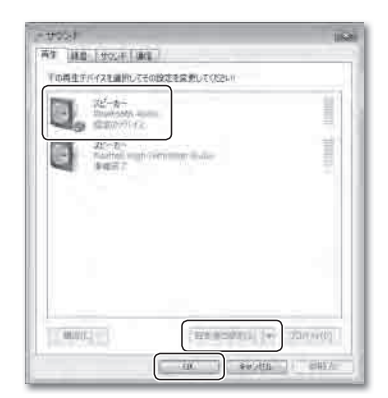

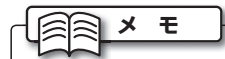

- ・ プロファイルは、各Bluetooth対応機器に固有の通信手順(プロファイル)を標準化したものです。接続す る機器同士が同じプロファイルをもっているとき、そのプロファイルの機能を利用した通信ができます。 ・ 本機が対応しているプロファイルは次のとおりです。
	- A2DP、AVRCP、BIP、BPP、DUN、FTP、GAP、GAVDP、GOEP、FAX、HCRP、HFP、HID、HSP、 OPP、PAN、SDAP、SPP、SYNCH

# Bluetoothの接続の切断

Bluetoothの接続を切断する方法は、次のとおりです。

**注 意**

Bluetoothを使ってデータを送受信しているときは、接続を切断しないでください。データが破損するおそ れがあります。

Fn<sup>+</sup>F1 キーを数回押して、Bluetoothの機能を OFFにします。 Bluetoothの機能をOFFにします。Fn+F1キーを 押すと画面中央に表示されるBluetoothアイコンが切 り替わります。 四角が右側になるように変更します。 Bluetoothの機能がOFFになると、Bluetooth LED (8)が消灯します。 **注 意**

本体左側面のRFスイッチをOFFにすることで、無線LANとBluetoothを強制的にOFFにすることができ ます。 飛行機の中など、電波の使用が制限されている場所では、必ずRFスイッチをOFFにしてください。

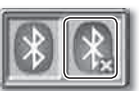

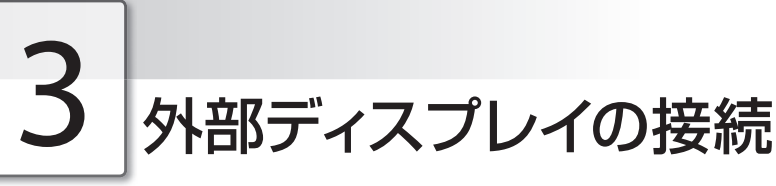

外部ディスプレイを接続すると、本機の画面に表示されている内容を、外部ディスプレイに表示するこ とができます。

# 外部ディスプレイの接続

外部ディスプレイを接続する方法は、次のとおりです。

- **1** 本機と外部ディスプレイの電源をOFFにします。
- **2** 外部ディスプレイのケーブルを、本機のアナログCRT ポートに接続します。
- 
- **3** 外部ディスプレイの電源をONにしてから、本機の電
- 源をONにします。

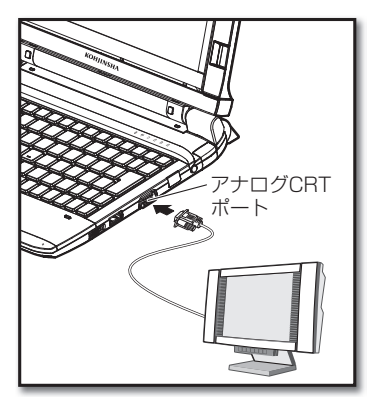

# 表示の切り替え

Fn<sup>+</sup>F3キーを押すとOSDメニューが起動し、次の順序で画面の表示が切り替わります。

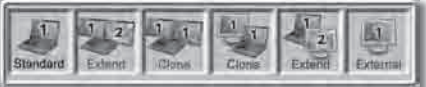

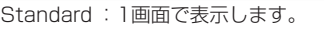

Extend :2画面のとき、左画面のデスクトップ領域を右画面に拡張して表示します。

- Clone :2画面のとき、左画面と右画面に同一の内容を表示します
- Clone :1画面のとき、外部ディスプレイにも同一の内容を表示します。。
- Extend: : 1画面のとき、デスクトップ領域を外部ディスプレイに拡張して表示します。

External :外部ディスプレイのみに表示します。

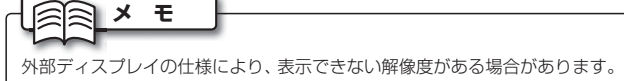

る す 張

# <sup>第</sup> **4** <sup>章</sup>

# 困ったときには

ここでは、本機を使用しているときに、何らかのト ラブルが発生した場合の対処方法を説明します。 また、本機を廃棄するときの手順も説明します。

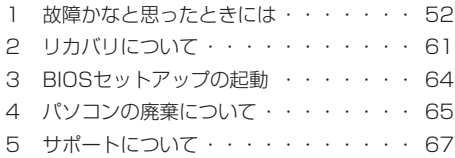

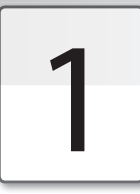

故障かなと思ったときには

本機がうまく動作しない、設定方法がわからないなど、本機を使ううえで困ったことが発生したときは、 次のように対処してください。

それでも解決しない場合は、弊社サービスセンターまでご連絡ください。

起動

起動時に起こるトラブルの、解決方法は次のとおりです。

#### ● 雷源スイッチをスライドしても電源がつかない

- ・ 電源プラグ、ACアダプタが正しく接続されていない可能性があります。接続を確認してください。 (☞クイックセットアップガイド)
- ・ バッテリパックが十分に充電されていない可能性があります。ACアダプタを使って本機の電源を ONにし、バッテリパックを充電してください。
- ・ バッテリパックが消耗している可能性があります。バッテリパックを充電しても充電されない場 合は、新しいバッテリパックを購入してください。
- ・ 周辺機器をすべて取り外し、電源を入れてください。
- ・ 本機またはACアダプタが故障している可能性があります。弊社サービスセンターまでご連絡ください。

#### ◉ 起動時に表示されるWindowsのロゴのまま、画面が止まってしまった

- ・ Windowsを、「セーフモード」で起動をしてください。 ① Windowsを再起動し、はじめに表示される弊社ロゴ画面が消えた直後に、「F8 キーを押し続け ます。
- ② 1 [↓]キーで「セーフモード」を選択して、Enter→ キーを押します。
	- →Windowsが起動します。
- ③Windowsにログオンします。

 →Windowsヘルプとサポートの「セーフモードとは」ダイアログが表示されます。 ④ダイアログ右上の ボタンをクリックして、ウィンドウを閉じます。 ⑤もう一度再起動すると正常に戻ります。

・セーフモードで起動できない場合は、リカバリをしてください(☞61~63ページ)。

ー こくしょう しょうかん しょうかん しゅうしょう しゅうしょう しゅうしゅう しゅうしゅう しゅうしゅう しゅうしゅう しゅうしゅう しゅうしゅう しゅうしゅう しゅうしゅうしょ

困ったときには

1. 故障かなと思ったときには

#### ◉ 画面に意味不明な英語やメッセージが表示された

- ・ メモリカードが挿入されている可能性があります。メモリカード接続時は、メモリカードを取り 外してください。
- ・「前回正常起動時の構成」で起動してください。 ① Windowsを再起動し、はじめに表示される弊社ロゴ画面が消えた直後に、「F8 キーを押し続け ます。
	- ②↑ [→]キーで「前回正常起動時の構成(詳細)」を選択して、Enter→コキーを押します。 →Windowsが起動します。
- ・ セーフモードで起動してください。「起動時に表示されるWindowsのロゴのまま、画面が止まっ てしまった」(☞52ページ)をご参照ください。
- ・ セーフモードで起動できない場合は、リカバリをしてください(☞61~63ページ)。

#### ◉ Windowsの起動が遅い

- ・ アプリケーションソフトや周辺機器を追加したことが原因である可能性があります。不要なアプ リケーションソフトをアンインストールしたり、周辺機器を取り除いてください。
- ・ ディスクの最適化を行ってください。最適化が終了するまでに数時間かかる場合があります。 ①起動中のプログラムをすべて終了してください。
- ②「スタート」メニュー→「コンピューター」を選択します。
	- →【コンピューター】画面が表示されます。
- ③目的のローカルディスクを右クリックして、「プロパティ」を選択します。
	- →【ローカルディスクのプロパティ】ダイアログが表示されます。
- ④「ツール」タブを選択します。
- ⑤ [最適化する]ボタンをクリックします。

→ 【ディスク デフラグ ツール】ダイアログが表示されます。

⑥[ディスクの最適化]ボタンをクリックします。

→最適化が開始されます。

終了

終了時に起こるトラブルの、解決方法は次のとおりです。

#### ◉ マウスカーソルが動かなくなってしまい、Windowsを終了できない

・キーボードを使って、Windowsを終了してください。

① ロキーを押します

→「スタート」メニューが表示されます。

② 1 ↓ ← → → で「シャットダウン」を選択し、Enter→ キーを押します。

→Windowsが終了します。

#### 画面表示

画面表示についてのトラブルの、解決方法は次のとおりです。

#### ◉ デスクトップ上のアイコンを、思いどおりの場所に置きたい

- ① デスクトップ上の、アイコンが何もないところで右クリックします。 ② 表示されるメニューから「表示」-「アイコンの自動整列」にチェックが入っている場合は、「アイコ ンの自動整列」を選択しチェックを外します。
- ③ 手順①と②を繰り返し、表示されるメニューの「アイコンを等間隔に整列」にチェックが入ってい る場合は「アイコンを等間隔に整列」のチェックを外します。

#### ◉ アプリケーションソフトの表示が遅い

- ・ 多くのアプリケーションソフトを同時に起動していると、表示が遅くなります。使っていないア プリケーションソフトを終了させてください。
- ・ 本機を再起動してください。
- ・ ディスクの最適化を行ってください。(☞「Windowsの起動が遅い」53ページ)

#### ◉ ディスプレイの色がおかしい、表示が見えない、表示がちらつく

- ・ ディスプレイの角度を調整してください。液晶ディスプレイは、角度によって画面の表示が見え にくい場合があります。
- ・解像度、色数を変更してください。 ①デスクトップ上で右クリックして、表示されるメニューから「画面の解像度」を選択します。 →【ディスプレイ表示の変更】画面が表示されます。
	- ②「解像度」の、をクリックしてスライドバーをドラッグし、任意の解像度に変更します。
	- ③「詳細設定」を選択します。
	- ④「モニター」タブの「色」の をクリックして、任意の色数に変更します。
- ⑤[OK]ボタンをクリックします。
- ・本機を再起動してください。

#### ◉ 画面が真っ暗になってしまった

- ・ 一定の時間キー操作を行わなかったために、省電力モードになった可能性があります。 電源スイッチをスライドさせてください。
- ・電源コードやACアダプタが、誤って抜けている可能性があります。接続を確認してください。

# ポインティングデバイス

ポインティングデバイスについてのトラブルの、解決方法は次のとおりです。

#### ◉ ポインティングデバイスが使用できない

ポインティングデバイスが無効になっている可能性があります。 [Fn]+[F6]キーを押してポインティ ングデバイスを有効にしてください。

#### ◉ マウスカーソルの動きが悪い

- ・ タッチパッドや光学式ポインティングデバイスに汚れやほこりなどがついている可能性がありま す。きれいな布などで掃除してください。
- ・ タッチパッドを複数の指で触れていたり、袖口があたっている可能性があります。タッチパッド 上は、1箇所だけしか触れないでください。

#### ◉ マウスカーソルが、勝手にダイアログの[OK]ボタンなどに移動してしまう

- ・ オートジャンプ機能がONになっていますので、OFFにしてください。
- ①「スタート」メニュー→「コントロールパネル」を選択します。
	- →【コントロールパネル】画面が表示されます。
- ②「ハードウェアとサウンド」→「デバイスとプリンター」欄の「マウス」を選択します。
	- →【マウスのプロパティ】ダイアログが表示されます。
- ③「ポインターオプション」タブを選択します。
- ④「動作」内にある「ポインターを自動的に既定のボタン上に移動する」のチェックを外します。
- ⑤[適用]ボタンをクリックします。
- ⑥[OK]ボタンをクリックします。

# 入力/キーボード

キーボードを使った文字入力についてのトラブルの、解決方法は次のとおりです。

#### ◉ 文字を入力したいのに、数字が入力されてしまうキーがある

·ナムロックキーがロックされています。 NumLk キーを1度押して、ロックをOFFにしてください。 (☞「テンキーの設定」33ページ)

# **◉ (ѧ)キーを押すと「ち」が入力されるなど、正しく入力されない**

・ 入力モードが「ローマ字」入力ではなく「かな入力」になっています。MS-IME言語バーの右端の下 側にある「KANA」をクリックしてください。

1. 故障かなと思ったときには

# 日付と時刻

日付と時刻についてのトラブルの、解決方法は次のとおりです。

#### ● 日付と時刻を変更したい

① 通知領域に表示されている時刻を選択して、表示されたポップアップウィンドウの「日付と時刻の 設定の変更」を選択します。

→【日付と時刻】ダイアログが表示されます。

②「日付と時刻の変更」ボタンをクリックします。

→【日付と時刻の設定】ダイアログが表示されます。

③任意の日付と時刻に変更します。

④[OK]ボタンをクリックします。

#### ◉ 表示形式を変更したい

① 通知領域に表示されている時刻を選択して、表示されたポップアップウィンドウの「日付と時刻の 設定の変更」を選択します。

→【日付と時刻】ダイアログが表示されます。

②「日付と時刻の変更」ボタンをクリックします。

→【日付と時刻の設定】ダイアログが表示されます。

③「カレンダーの設定の変更」を選択します。

→【地域と言語】ダイアログと【形式のカスタマイズ】ダイアログが表示されます。 ④任意の形式、記号に設定します。

⑤[OK]ボタンをクリックします。

### 音声

音声についてのトラブルの、解決方法は次のとおりです。

#### ◉ 音声が聞こえない

- ・ ヘッドホンをご使用になっている場合は、内蔵ステレオスピーカから音声は聞こえません。ヘッ ドホンを外してください。
- ・消音(ミュート)が設定されている可能性があります。

・音量が小さく設定されている可能性があります。

# ワイヤレスLAN

ワイヤレスLANについてのトラブルの、解決方法は次のとおりです。

#### ◉ 突然接続が切断される、接続していても遅い

- ・ 本機とアクセスポイントの距離が遠すぎる可能性があります。本機とアクセスポイントを、適切 な場所に移動してください。
- ・ ワイヤレスLAN規格(IEEE802.11g、IEEE802.11b、またはIEEE802.11n)により、電波が干渉 しあっている可能性があります。電子レンジなど電磁波を発生するものや、無線機、Bluetooth対 応機器、医療機器などが近くにある場合は、それらの電源を切るか、本機の場所を移動してください。

・ワイヤレスLANの地域設定が日本以外の地域に設定されている可能性があります。

 ① 「スタート」メニュー→「コンピューター」を右クリックし、表示されるメニューから「管理」を 選択します。

→【コンピューターの管理】画面が表示されます。

②画面左側の「デバイスマネージャー」を選択します。

 ③ 画面右側の「ネットワークアダプター」をダブルクリックして表示される「ワイヤレスLANアダ プタ(モデルにより名称が異なります)」をダブルクリックします。

- →【ワイヤレスLANアダプタのプロパティ】ダイアログが表示されます。
- ④「詳細設定」タブを選択します。
- ⑤ 「プロパティ」欄に、「802.11bg zone type」、「Country Region 11G」や「チャンネルコード」 などの地域を設定する項目がある場合は、「ETSI」や「Channel 1 - 14」などを選択して日本国 内の設定に変更します。

⑥[OK]ボタンをクリックします。

#### ◉ ワイヤレスLANに接続できない

・ ワイヤレスLAN接続が有効になっていない可能性があります。接続の設定などをご確認ください。 (☞「LAN(ワイヤレスLAN)の使用方法」42~45ページ)

#### **Bluetooth**

Bluetoothについてのトラブルの、解決方法は次のとおりです。

#### ◉ Bluetooth機能をONにしても、Bluetooth対応機器が検索されない

・ タスクバーのBluetoothアイコンのBの文字が赤色になっている場合は、Bluetoothアイコンを クリックし、「Bluetoothを有効にする」を選択します。

#### **◉ Bluetoothの接続が確立しない**

・ ワイヤレス機能、Bluetooth機能がOFFになっている可能性があります。本体手前のRFスイッチ をONにしてFn+F1キーを押し、Bluetooth機能をONにしてください。

- ・ タスクバーのBluetoothアイコンのBの文字が赤色になっている場合は、Bluetoothアイコンを クリックし、「Bluetoothを有効にする」を選択します。
- ・ デバイス名が重複している可能性があります。デバイス名を変更してください。 ①タスクバーのBluetoothアイコンをクリックし、「My Bluetoothの設定」を選択します。 ② 「他のBluetoothデバイス上で表示されるコンピュータ名:」欄に表示されている自分のデバイ ス名を変更します。
- ・ 本機の近くに、電子レンジなど強力な電波を発生する機器がある可能性があります。本機と、強力 な電波を発生する機器との距離を置いてください。
- ・ 誤ったパスキーを入力している可能性があります。接続するBluetooth対応機器の取扱説明書を 確認し、正しいパスキーを入力してください。

#### ◉ 使用中突然接続が切れる

- ・ 接続するBluetooth対応機器のバッテリが不足している可能性があります。接続する機器のバッ テリ残量を確認してください。
- ・ 本機の近くに、電子レンジなど強力な電波を発生する機器がある可能性があります。本機と、強力 な電波を発生する機器との距離を置いてください。
- ・ 本機と、接続するBluetooth対応機器との距離が離れすぎている可能性があります。本機の Bluetooth機能は半径10メートル程度の範囲まで使用できますが、接続する機器のBluetooth機 能の使用範囲が本機よりも狭い場合があります。接続する機器の取扱説明書でBluetooth機能の 使用範囲を確認し、適切な距離で接続してください。

#### 指紋センサ

指紋センサについてのトラブルの、解決方法は次のとおりです。

#### ● 指紋センサが動作しない

- ・ 指紋センサを使用するには指紋認証ソフトをインストールする必要があります。インストールを 行っている場合は、タスクバーに©が表示されていることを確認してください。
- ・ お買い上げいただいた状態、またはリカバリを行った後では、指紋認証ソフトはインストールさ れていません。 指紋認証ソフトのインストールを行ってください。(☞39ページ)

 $\boldsymbol{\varDelta}$ 

#### 1. 故障かなと思ったときには

#### ◉ 指紋認証エラーが表示される

- ・ 指を置く位置がずれていると、指紋センサで指紋を読み取ることができません。 指紋センサの中央に指を置き、手前にゆっくりと指をスライドさせてください。
- ・ 指紋センサが汚れている可能性があります。乾いた布で指紋センサの汚れを拭き取ってください。
- ・ 指が濡れているときなど、指先がふやけていると正常に指紋が読み取れないことがあります。 指を乾燥させてから、指紋認証を使用してください。

### セキュリティ

ウィルスや不正アクセスなどのトラブルの、予防および解決方法は次のとおりです。

#### ◉ ウィルスや不正アクセスを未然に防ぎたい

- ・ファイアウォールを有効にします。
- ①「スタート」メニュー→「コントロールパネル」を選択します。
	- →【コントロールパネル】画面が表示されます。
- ②「システムとセキュリティ」の「Windowsファイアウォール」を選択します。

 →【Windowsファイアウォールによるコンピューターの保護】ダイアログが表示されます。 ③「ファイアウォール設定の更新」の「推奨設定を使用します」ボタンをクリックします。 ④[OK]ボタンをクリックします。

- ・ 市販されている、ウィルス駆除ソフトおよびファイアウォールソフトをインストールします。イ ンストールおよび使用方法は、各アプリケーションソフトに付属の取扱説明書をご参照ください。
- ・Windowsのアップデートを定期的に行ってください。 ①本機を、インターネットに接続します。
- ②「スタート」メニュー→「すべてのプログラム」→「Windows Update」を選択します。
	- → 【Windows Update】ダイアログが表示されます。
- ③[更新プログラムの確認]ボタンをクリックします。
- ④表示される指示にしたがって、アップデートをしてください。

#### ◉ ウィルスに感染してしまったので、駆除したい

・ 即座にLANケーブルを外す、ワイヤレスLANをOFFにするなどして、ネットワークの接続を切断 してください。

その後、ウィルス駆除ソフトをインストールするか、電器店などの「ウィルス駆除サービス」を利 用してください。

4

# リカバリについて

本機に何らかのトラブルが生じたときに、トラブルが生じる以前の状態に戻すことを、「リカバリ」と呼 びます。ここでは、本機を工場出荷時の状態に戻す手順を説明します。

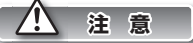

・ リカバリを行う前に、ファイルやフォルダ・メール・アカウントなどのバックアップをとってください。リカバ リは本機を工場出荷時の状態に戻すためのものですので、購入後作成されたファイルは、すべて削除されます。 ・ リカバリを行うときは、必ずACアダプタを接続し、周辺機器を取り外した状態で行ってください。作業中に電 源が切れると、正常にリカバリができないことがあります。

# リカバリを実行する

リカバリを実行して、本機を工場出荷時の状態に戻します。

**1** 本機の電源をONにします。

2 起動してすぐ弊社のロゴが表示され、ロゴが消えてす<br>2 ぐ、<mark>F8</mark>)を押し続けます。 【詳細ブート オプション】画面が表示されます。

**3** (1)[↓]キーを押し、一番上の「コンピュータの修復」を<br>3 選択して、Enterリキーを押します。 しばらくすると、【システム回復オプション】ダイアロ グが表示されます。

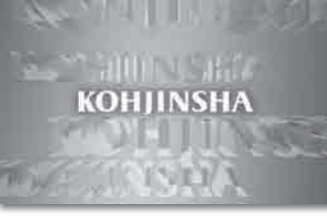

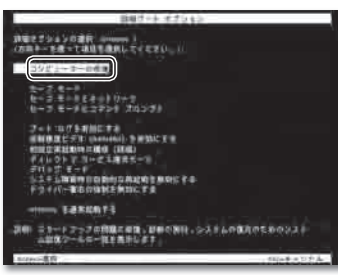

**4** [次へ]ボタンをクリックします。 次の画面が表示されます。

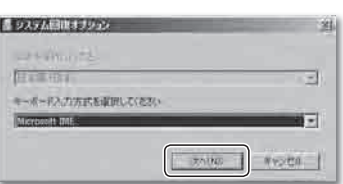

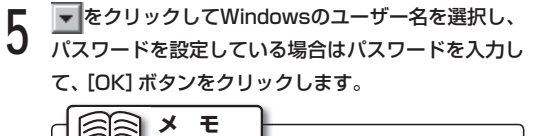

リカバリ直後にさらにリカバリを行おうとした場合な ど、セットアップを行っておらずユーザアカウントを作 成していない場合は、「Administrator」を選択します。 「Administrator」にパスワードは設定されていないの で、パスワード欄には何も入力せずに[次へ]ボタンをク 「コステムのほうプライン」 謝 田まプリンとからかわない」というか、コーゲービスのかとんではない。 INSP. TO JANUFS CASSAS, WHILE SOLICION PLANTICS N SHOW: **Comment** п ARTHE Œ L) Friday.com

リックします。 回復ツールを選択するダイアログが表示されます。

> **TOUR AVENUE CATALLY** 25-17-2700<br>Some Marches (Ministers) (27.41) SAMARIE **SAN OF SHOW**<br>UNITED STATES OF THE STATES **AN ACTUAL**<br>L'INSTALLATION DES PRESENTATIONS DE L'AN Ball Bar Hittman Syries Berge partners (1988)

**6 IKOHJINSHA System Recovery」を選択します。**<br>【System Recovery】ダイアログが表示されます。

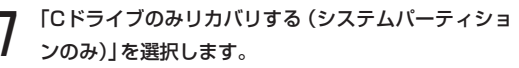

リカバリの実行を確認するダイアログが表示されます。

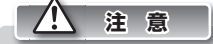

「ドライブ全体を分割してリカバリする」または「ドライ ブ全体を分割せずにリカバリする」を選択すると、ディス ク全体を初期化する関係上、お客様で作成された全ての データが削除されます。

「ドライブ全体を分割してリカバリする」または「ドライ ブ全体を分割せずにリカバリする」を選択すると、ダイア ログが表示されます。実行を確認するメッセージを読み、 「はい]ボタンをクリックするとリカバリが始まります。 以後の手順は手順8と同様です。

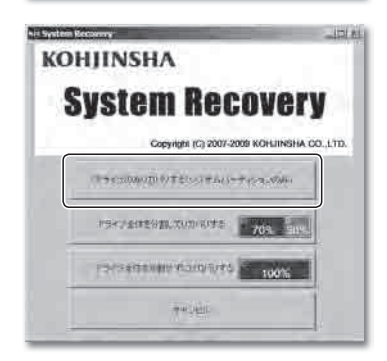

#### 2. リカバリについて

# 8 Lはい」ホタンをクリックします。<br>8 リカバリが始まります。

メニューが自動的に終了し、各種プログラムが起動し ます。そのままお待ちください。

リカバリが終了すると、本機の電源が自動的にOFFに なります。

電源をONにして、Windowsセットアップを開始します。 Windowsセットアップの手順については、「クイック セットアップガイド」を参照してください。

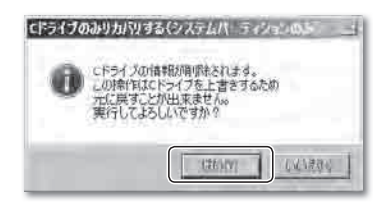

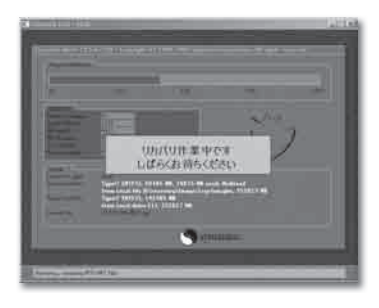

# BIOSセットアップの起動

「BIOSセットアップ」とは、本機の基本的なハードウェアの設定を行うためのものです。通常は、設定を 変更する必要はありません。

#### $\sqrt{N}$ **注 意**

特に必要がない場合は、BIOSセットアップを行わないでください。また、BIOSセットアップは、設定内容をよ く確認したうえで行ってください。

誤った設定をすると、本機が動作しなくなる恐れがあります。

# BIOSセットアップの起動

BIOSセットアップを起動する手順は、次のとおりです。

**1** 本機の電源をOFFにします。

**2** 本機の電源をONにし、右の画面が表示されている間 に F2 キーを押します。

しばらくすると、BIOSセットアップが起動します。

**メ モ**

BIOSセットアップの設定方法に関しては、弊社サポー トホームページをご参照ください。 http://www.kjs-j.com/go/support/

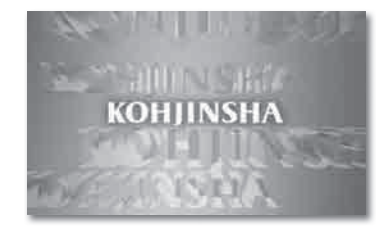

# パソコンの廃棄について

弊社は、2001年4月より施行された「資源の有効な利用の促進に関する法律(改正リサイクル法)」に基 づいて、パソコンの回収・リサイクル業務を行っています。パソコンを廃棄するときは、次の内容をご 確認ください。

# 廃棄について

パソコンの廃棄については、次のことをご確認ください。

- ・個人使用と事業使用とで、回収方法が異なります。
- ・事業使用での廃棄の場合は、弊社サービスセンターまでご相談ください。
- ・ 回収製品に「PCリサイクルマーク」があるか確認してください。「PCリサイクルマーク」のある製 品は、回収・リサイクルに費用が一切かかりません。
- ・ 「PCリサイクルマーク」は、決してはがさないでください。「PCリサイクルマーク」をはがした場 合は、「PCリサイクルマーク」の無いパソコンと同じ扱いとなり、回収費用がかかります。
- ・回収は、弊社製品のみ対応します。

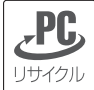

PCリサイクルマーク

## 廃棄時の注意

パソコンの廃棄を行うときは、次の点にご注意ください。

- ・他社メーカー製のパソコンは、お引き取りできません。
- ・ お申し込みいただいた内容と、回収したパソコンの内容が異なる場合は、お客様にご確認したう えで、パソコンを返却等させていただきます。
- ・一度回収を受け付けられたパソコンは、返却できません。
- ・ ハードディスク内のデータは、お客様自身でバックアップ、消去をお願いいたします。消去の際は、 専用のデータ消去ソフトウェアや、データ消去サービスなどをご利用になることをお勧めします。

# 廃棄の流れ

次の工程にしたがって、パソコンを廃棄してください。

回収は「エコゆうパック」による回収となります。 回収の際、リサイクルセンターが送付する「エコ ゆうパック伝票」が必要となります。 リサイクルセンターより 郵送用伝票を送付 梱包は、お客様ご自身が行ってください。 梱包は、輸送中にパソコンが破損しない程度であ れば、簡易的なもので問題ありません。 梱包をしていない状態では、引き取りできかねま すので、ご了承ください。 梱包は下記の大きさの範囲でお願いします。 ・重量30kg以内 ・縦、横、高さの合計が170cm以内 また、ユーザーズガイド、周辺機器などは同梱さ れないようお願いします。 パソコンを梱包 回収については、2つの方法のどちらかとなります。 ・戸口回収 ご連絡いただければ、指定の日時に集荷に伺い ます。ご連絡は、「エコゆうパック伝票」に記載 されている郵便局までご連絡ください。 ・最寄りの郵便局へ持ち込む パソコンを梱包後、最寄りの郵便局の窓口へお 持ちください。 その際、リサイクルセンターが送付する「エコ ゆうパック伝票」が必要となります。 弊社サービスセンターにご連絡をいただいてい ても、「エコゆうパック伝票」がない状態では、 回収 「PCリサイクルマーク」をご確認のうえ、PCリサ イクル申し込みページ(インターネット)よりお 申し込みください。 その際、下記の情報をご確認させていただきます。 ・製品名、シリアル番号 ・お客様氏名 ・伝票の送付先 など インターネット申し込み ページより申し込み http://www.kjs-j.com/ go/recycle/index.html

持ち込まれても受付できませんので、ご注意く ださい。

 $\boldsymbol{\varDelta}$ 

困ったときには

 $\boldsymbol{\varDelta}$ 

# 5 サポートについて

お客様に安心して弊社製品をご利用いただくためのサポート体制をご提供いたします。

# ユーザー登録について

弊社製品に対しての充実したサポートをご提供するために、ユーザー登録をお願いいたします。

ユーザー登録を行うと、お客様専用のマイページをご利用いただけます。 マイページから、インターネット(VIPサポートシステム)での「パソコンの使い方や技術的なお問い 合わせ」をご利用いただけます。 ユーザー登録の方法については、弊社サポートホームページでご確認ください。

ユーザー登録ホームページURL:http://www.kjs-j.com/go/regist/

※ユーザー登録ができない場合は、弊社サービスセンターまでご連絡ください。

ユーザー登録後、お買い上げいただきました製品の「製品情報登録」をお願いいたします。 本製品購入以前にユーザー登録済のお客様は、お客様専用のマイページの「製品情報登録」から、 お買い上げいただきました製品の登録をお願いいたします。

# よくある質問 FAQ

弊社サポートホームページでは、よくある質問とその解決方法をまとめています。 疑問やトラブルの解決にお役立てください。

FAQホームページURL:http://www.kjs-j.com/go/faq/

# パソコンの使い方や技術的なお問い合わせ

弊社製品の使い方や技術的なご相談を、サポートスタッフがお電話もしくはインターネット(ユー ザー登録が必要です)でお答えいたします。 なお、サポートサービスのご利用には、無料サポートサービスと有料サポートサービスがございます。

・ 無料サポートサービス

初めてのお問い合わせから3ヵ月間は、無料にてサポートサービスをご利用いただけます。 ただし、ご購入後1年を過ぎると有料になります。

・ 有料サポートサービス

ご購入後1年または初めてのお問い合わせから3ヵ月を経過した場合は、有料にてサポートサービ スをご利用いただけます。詳しくは、弊社サポートホームページをご覧ください。

# ソフトウェアのお問い合わせ

各ソフトウェア提供会社がサポートするソフトウェアについては、各ソフトウェアお問い合わせ窓 口にお問い合わせください。詳しくは、弊社サポートホームページをご覧ください。

## 修理のお問い合わせ

#### 1. 保証書をお手元にご用意ください。

保証期間内は無料で修理させていただきます。 ただし、保証期間内であっても有料修理になる場合がございます。 保証期間外は、有料で引き取り・修理させていただきます。 詳しくは保証書裏面およびユーザーズガイド(本書)の「保証規定|(☞69ページ)の項をご覧ください。

#### 2. データのバックアップを行ってください。

事前に記憶装置(ハードディスクなど)内に記憶されたお客様のデータは、お客様ご自身でCD・DVD などの媒体へバックアップをおとりください。弊社では、お客様のデータの保証はいたしかねます。

#### 3. 弊社サービスセンターにお電話ください。

お電話にて修理を受け付けております。

弊社指定配送業者がお客様の指定された日時・場所へ、パソコンを引き取りにお伺いします。 お引き取りの際、お客様が梱包箱をお持ちでない場合は、有料でご用意させていただきます。

### お買い上げ製品の確認のお願い

お買い上げいただきました製品の付属品・外観等をご確認ください。付属品の詳細については、製 品同梱のクイックセットアップガイドおよび製品仕様書をご確認ください。万一、お買い上げいた だきました製品について、誤納、欠品、破損などがありましたら、お買い上げ日から8日以内にお買 い上げいただきました販売店、もしくは弊社サービスセンターまでご連絡ください。

#### ● お問い合わせ先

工人舎 サービスセンター 電話番号:045-224-6655 受付時間: 平日 10:00~19:00 土曜・日曜・祝祭日 10:00~18:00 ※年末年始および弊社指定休日を除きます。

サポートホームページURL:http://www.kjs-j.com/go/support/

# 保証規定

## 保証受付

- 1 お電話でのサポートは、平日 10:00~19:00、土・日・祝祭日 10:00~18:00(弊社指定 休業日を除く)、インターネットフォームでのサポート受付は24時間受付けております。
- 2 弊社サポートスタッフが製品修理が必要と判断した場合、弊社サービスセンターにて製品をお預か りいたします。

## 保証手順

- 1 お電話、インターネットフォームにて弊社サービスセンターまで故障または不具合内容をご連絡下さい。
- 2 弊社サポートスタッフが製品の修理が必要と判断した場合、弊社指定方法にて製品をお預かりいた します。
- 3 サービスセンターにて製品の修理完了後、お客様のご指定の場所(日本国内のみ)へ製品を配送いた します。

## 保証内容

1) サポートサービス

弊社製品の使い方や技術的なご相談を、サポートスタッフがお電話もしくはインターネット(ユー ザー登録が必要です)でお答えします。

- 2) サポートサービス期間
	- A 無料サポートサービス 初めてのお問い合わせから3ヵ月間は、無料でサポートサービスをご利用いただけます。ただ し、ご購入後1年を過ぎると有料になります。
	- B 有料サポートサービス ご購入後1年または初めてのお問い合わせから3ヵ月を経過した場合は、有料にてサポート サービスをご利用いただけます。詳しくは、弊社サポートホームページをご覧ください。
	- C 無料サポートサービス期間にサポートをご利用いただかない場合であっても、料金の返還、ま たはそれに代わるサービスの提供、サービスの延長はいたしません。
- 3) 無料保証期間
	- A ユーザーズガイド等に従った使用状態で、保証期間内に故障した場合には、無料修理をさせて いただきます。無料修理をご利用になる場合には、弊社サービスセンターに保証書をご提示の 上、お申しつけください。
	- B 保証期間については製品に同梱されている保証書をご確認ください。
- 4) 初期不良期間
	- A 製品到着日(購入日)より8日間まで、本期間経過後は、上記[無料保証期間]へ自動的に移行し ます。
	- B 初期不良期間内における製品の不良・故障などの症状が認められた場合、弊社負担にて商品の 回収・修理を行います。
	- C 誤品・欠品・運送破損等の対応は初期不良期間内のみとなります。初期不良期間を超えての誤 品・欠品・運送破損等対応は弊社サポート対象外とさせていただきます。
- 5) 保証期間外
	- A 上記[無料保証期間]を経過した場合及び下記[無料保証対象外事項]に該当した場合には弊社 に関する一切の保証は失効します。
	- B 保証期間外における、いかなる不良・故障であっても弊社が一切関知するところではありません。
	- C 保証期間外における、修理・補修にかかる費用(弊社への送付から返送まで)は全てお客様ご負 担にて行っていただきます。
- 6) 保証対象
	- A 弊社工場出荷時、もしくは販売店でのご購入時の状況にある弊社パーソナルコンピュータ及び キーボード・マウス・スピーカ、弊社指定保証対象の周辺機器。
	- B 弊社製品、弊社ブランド品、弊社保証対象以外の周辺機器は各メーカーの保証規定に準じます。
	- C 弊社製品にプレインストール・添付されたOSおよびソフトウェア、各ハードウェアのドライ バ使用上の不具合及びインストール方法。使用方法につきましては各メーカーでのサポートに なります。
- 7) 無料保証対象外事項
	- A 保証書を紛失・改竄された場合。保証受付の際に提示無き場合。保証書に必須事項が明記され ていない場合。保証書にシリアルシールが貼付けされていない場合。
	- B 保証対象製品の故障等不具合発生の原因が火災、地震、風水害、落雷、ガス害、その他の天災地 変、公害や化学薬品、異常電圧等の外部的要因による場合。
	- C お客様のお取り扱いが不当な場合による過失(接触不良、設定の誤り、改造、弊社サポートスタッ フの指示無くBIOSアップデートを行った場合、オーバークロック等の保証外動作を行った場 合、商品運搬中の衝撃・振動など)による故障・損傷の場合。
	- D 落下や衝撃、振動による故障・損傷。
	- E 内部構成部品に損傷がある場合や外装部品に損傷がある場合。
	- F 弊社工場出荷時、もしくは販売店での購入時以外に増設・アップグレードされた製品及びソフ トウェアに起因する不具合の場合。
	- G ソフトウェアの仕様やバグ、Driver(ドライバ)やBIOS(バイオス)の問題、ハードウェアの特性 上の問題解決。
	- H お客様ご自身が組み込んだOS、プログラムやコンテンツ、データの保証、及び修理。
	- I 弊社製品が原因で故障した他社製機器や部品。
	- J 通常と異なる環境(電磁波・ノイズ・高温・低温・大量のほこり・タバコのヤニなどの環境)で 使用された場合の故障・損傷。
	- K ほこりやタバコのヤニ、その他水分など著しい汚れがパソコン等保証対象品に認められた場合。
	- L 100V 50/60Hz以外の電源で使用された場合の故障・損傷。OAタップなどに接続された 場合の、電源供給の不安定な環境上での使用による故障・損傷
- M 構成部品のシリアルシールが欠損している場合の故障・損傷。基本構成本体、及び付属品が欠 損している場合。
- N 上記保証対象に該当しない箇所の不具合、故障・損傷など。
- O 工場出荷時の構成が確認できない場合やハードウェアの増減・ソフトウェアの追加が認めら れる場合。
- P 譲渡・転売・中古販売・オークション等でご購入された場合。
- Q 消耗部品(バッテリや、液晶画面の輝度劣化等)の交換。
- R 液晶画面上の一部に、わずかな画素欠けや異常点灯(赤・青・緑色)、色むらや明るさむらがあ る場合。
- S コンピュータウィルス等の感染による不具合・故障。
- 8) 免責事項
	- A ハードディスク (SSD)内のデータに関しましては保証いたしません。誤動作や故障により本 製品の記憶内容が変化・消失する場合がございます。これによる損害、及び本製品の使用また は使用不能から生ずる損害(事業利益の損失、事業の中断、事業情報の損失、またはその他の金 銭的損害を含む)に関しては、弊社では一切の責務を負いません。その請求に対し、弊社には金 銭の支払い義務、物品の無償提供義務は発生いたしません。

※修理の際は、必要なデータは必ずバックアップを取ってからお申込みください。

- B 製品を梱包していた外箱・内箱以外の梱包、弊社指定の梱包以外にて弊社まで送付頂いた際 の、運送中における故障・損傷につきましては、弊社では一切の責務を負いません。
- C 法律上の請求原因の種類を問わず、本製品の使用、または使用不能から生ずる損害(事業利益の 損失、事業の中断、事業情報の損失、またはその他の金銭的損害を含む)に関しては、弊社では 一切の責務を負いません。その請求に対し、弊社には金銭の支払い義務、物品の無償提供義務 は発生いたしません。
- 9) 弊社取り扱いソフトウェア及び周辺機器を含む各パーツに関する注意事項
	- A 弊社取り扱いソフトウェア及び周辺機器を含む各パーツは動作することを目的としており、仕 様及びそのパフォーマンスを満たすことを目的としたものではありません。
	- B ソフトウェア使用の最低条件として、必要とされる動作環境及び動作に関する機器への影響が ない状態において使用することを旨とします。
	- C 但し、使用するソフトウェアの動作環境を満たしている場合でも、内部機器やソフトウェア、 ネットワーク環境等の影響により、仕様及びパフォーマンスを十分に発揮されない、または一 部使用できない場合があります。
	- D 付属ソフトウェアのインストール、操作方法、動作、内容、及びそれに準ずるお問い合わせは弊 社にてご案内致しかねます。同封またはメディア内に収録されたマニュアルをご参照の上、そ れぞれのソフトメーカーまでお問い合わせください。
	- E 付属のソフトウェアの所有権はお客様にその製品を引き渡した時点でお客様に転移します。以 後その所有権は常に許諾者に帰属します。
	- F 弊社製品、付属ソフトの使用、または使用不能から生じる損害に関して弊社では一切の責務を 負いません。また、その請求に対し、弊社には金銭の支払い義務、物品の無償提供義務は発生い たしません。
	- G 弊社サポートスタッフの指示なく行われた増設・拡張・アップグレード及び、ソフトウェアの インストールが起因による損害に関しては、弊社はその責務を負いません
- 10) その他の注意事項
	- A 修理期間中の代替機の貸し出しは行っておりません。
	- B 特定の機能・使用方法(主にアプリケーションに起因する不具合)における動作保証は行ってお りません。
	- C 弊社サポートスタッフの指示なく行われた増設・拡張・アップグレードされた場合、その後の 製品に対する保証は全て有料修理となります。
	- D お客様の判断により、不具合申告されました場合でも、弊社スタッフが製品仕様の範囲内であ ると判断した場合、その不具合に対する保証は行いません。
	- E お客様のご都合により、有料修理の撤回・キャンセルを行われた場合は技術作業料及び運送料 を請求させて頂きます。
	- F サポートスタッフの指示なく、お客様の判断により製品をご送付頂いた場合で、症状の再現性 が認められない場合、及び製品仕様の範囲内と判断された場合、技術手数料を請求させて頂き ます。
	- G 送料は元払い以外(送料着払い・代金引換)で製品をご送付頂いた場合、製品の受取はいたしま せん。
	- H 修理作業範囲内で必要な場合を除き、お客様のご要望により製品を工場出荷時状態に戻す際 は、技術手数料を請求させて頂きます。また弊社サポートスタッフが必要であると判断した場 合、お客様への事前許可なしに工場出荷状態に戻す場合がございます。
	- I ご購入時にお申込みを頂いた場合を除き、いかなる場合におきましても、製品保証期間の延長 受付のお申込みは行うことが出来ません。(サポート保証期間の延長は除く)
	- J サポート対応の際に弊社サポートスタッフが必要であると判断した場合、お客様に事前の予告 なく、商品構成を同等品、またはそれ以上の製品に変更させて頂く場合がございます
	- K 通常サポート時間にお問い合わせ頂いた場合、ご質問の内容によってはご案内が行えない場合 があります。その場合はお時間を頂いてからあらためてご返答をさせて頂きます。
	- L その他のオプションサービスについての詳細はホームページの記載または同封されるサービ ス指示書をご覧ください。
	- M 上記保証対象に含まれない場合、期間中であっても全て有料保証になる場合がございます。
	- N 本保証規定は事前の予告なく改正、変更される場合がございます。改訂、変更後の保証規定に ついては、弊社サポートホームページに掲載し、お客様に通知します。
	- O 弊社製品及び本保証規定は日本国内においてのみご利用可能です。
	- P パソコンの廃棄・譲渡時のハードディスク(SSD)上のデータ消去に関しましては下記URLを ご覧ください。 http://it.jeita.or.jp/perinfo/release/020411.html
	- Q 液晶ディスプレイは精度の高い技術で作られておりますが、画素欠けや異常点灯(赤・青・緑 色)は故障ではございませんのでご了承ください。弊社では画素欠点における一切の責務を負 いません。
	- R 弊社保証対象は工場出荷時構成と同等である場合に限ります。工場出荷時の構成が確認できな い場合やハードウェアの増減・ソフトウェアの追加が認められる場合は弊社サポートを受け ることはできません。
	- S 譲渡・転売・中古販売・オークション等で購入された場合は、ご購入先へお問い合わせください。

 T 本製品は一般OA機器として使用されることを目的として開発・製造されたものです。本製品 を航空機・船舶・列車・自動車などの運行に直接かかわる装置・防災防犯装置や各種安全装 置など機能・精度などにおいて著しく高い信頼性・安全性が必要とされる用途に使用される 場合は、これらシステム全体の安全設計にご配慮をいただいた上でご使用ください。また原子 力制御機器・生命維持に関わる医療機器・幹線通信装置・航空宇宙機器などの極めて高い信 頼性・安全性が必要とされる用途へのご使用を意図してありませんので、これらの用途には使 用なさらないでください。

附則

A 上記保証規定は平成21年11月現在において有効なものとします。

B 本サービスの実施に際し、業務委託した第三者に全部または一部の業務を委託することがあります。

# 索 引

#### あ

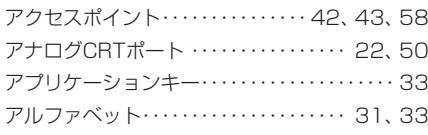

#### い

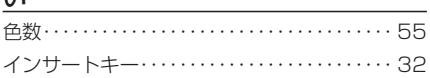

#### う

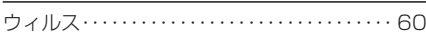

#### え

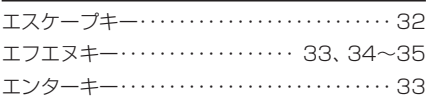

#### お

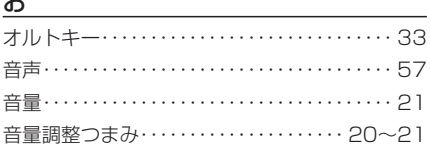

#### か

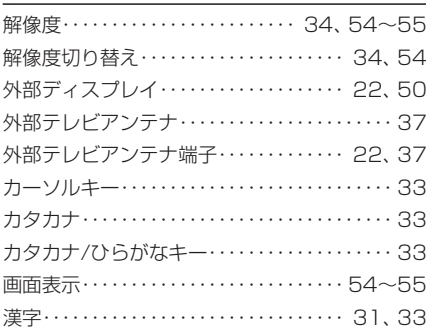

#### き

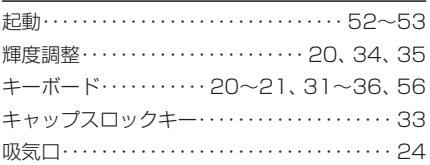

#### $\leq$

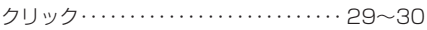

#### け

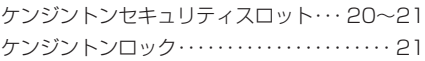

#### こ

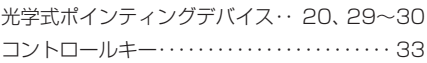

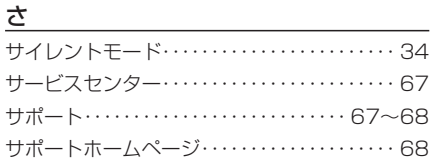

#### し

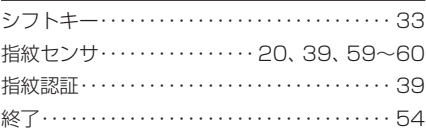

#### す

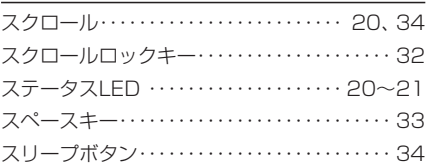

#### せ

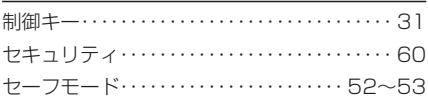

#### た

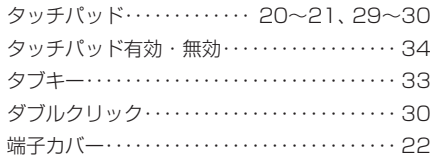

#### て

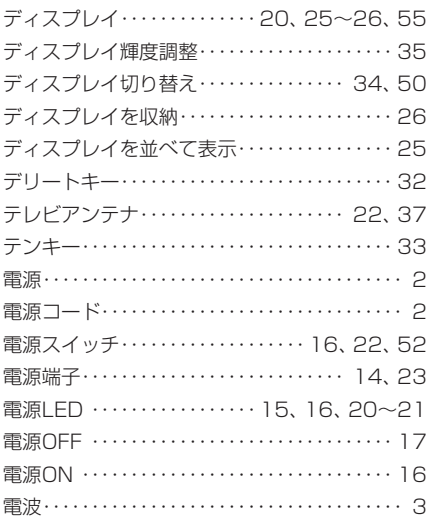

#### と しょうしょうしょう

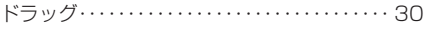

#### な

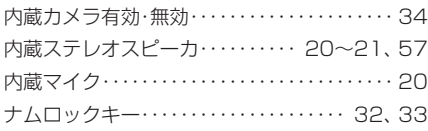

#### に

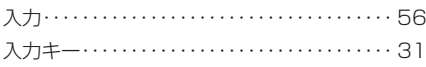

#### の

ノートブックスタイル・・・・・・・・・・・・・・・・・・・・ 27

#### は

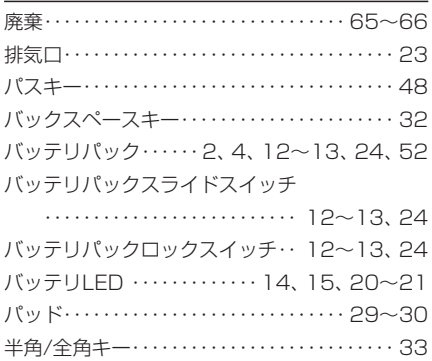

#### ひ

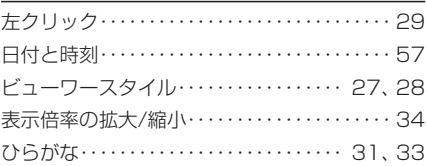

#### ふ

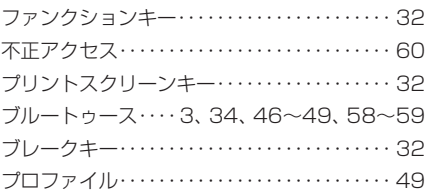

#### $\hat{=}$

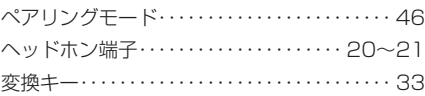

#### ほ

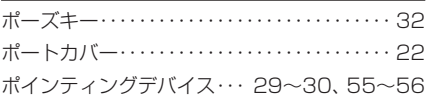

## ま $\frac{t}{\sqrt{2}}$

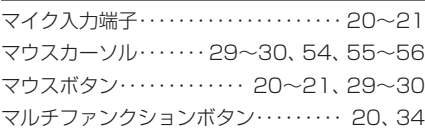

#### み

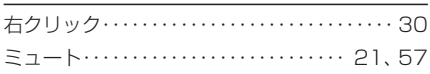

#### む

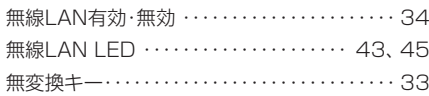

#### め

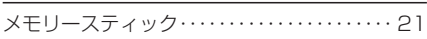

#### り

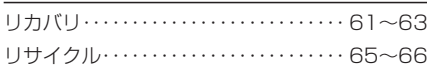

#### る

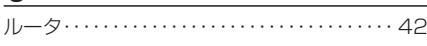

#### ろ

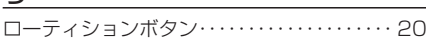

#### わ

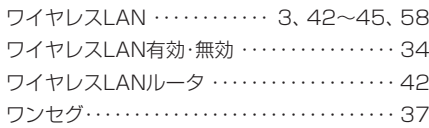

#### A

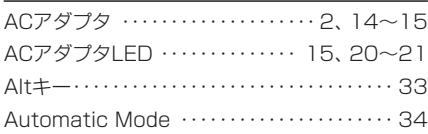

#### B

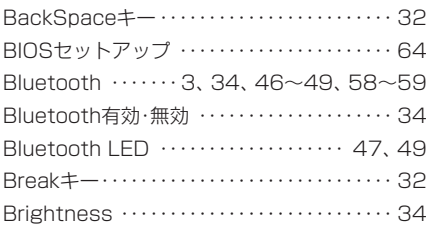

#### **C** and the contract of the contract of the contract of the contract of the contract of the contract of the contract of the contract of the contract of the contract of the contract of the contract of the contract of the co

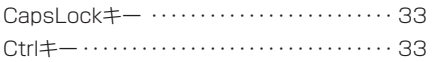

#### D<sub>2</sub> and the contract of the contract of the contract of the contract of the contract of the contract of the contract of the contract of the contract of the contract of the contract of the contract of the contract of the c

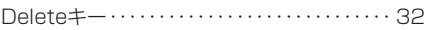

#### Engineering and the state of the

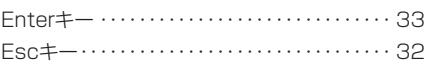

#### F

```
Fnキー ・・・・・・・・・・・・・・・・・・・・・・・ 33、34~35
```
#### I

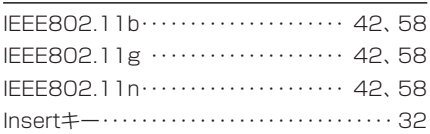

#### L

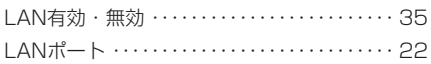

#### M

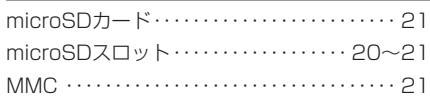

#### N<sub>2</sub> and the state of the state of the state of the state of the state of the state of the state of the state of the state of the state of the state of the state of the state of the state of the state of the state of the s

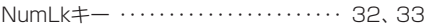

#### P

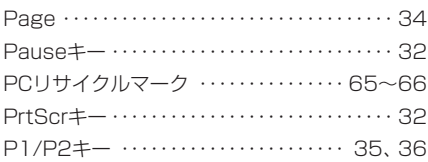

#### R

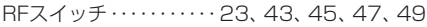

#### 索 引

#### $S$

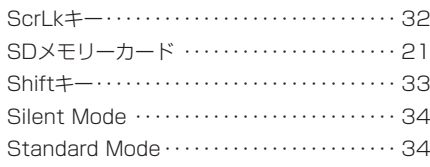

### $\overline{L}$

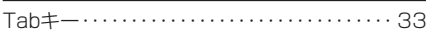

#### $\underline{\underline{\mathsf{U}}}$

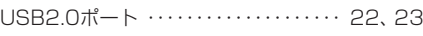

#### V

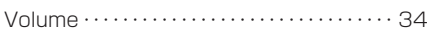

#### W

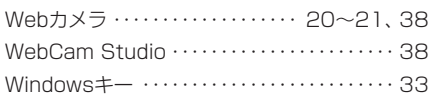

### Z

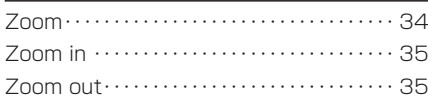

#### 数字

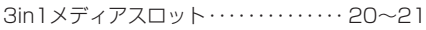

KOHJINSHA DZシリーズ ユーザーズガイド(Windows 7) 2009年12月 Web版

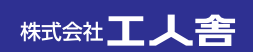